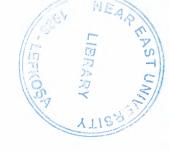

### **NEAR EAST UNIVERSITY**

# **Faculty of Engineering**

# **Department Of Computer Engineering**

# STUDENT INFORMATION SYSTEM USING VISUAL BASIC

Graduation Project COM – 400

Student: Bekir Şimşek

Number: 20001739

Supervisor: Mr. Ümit İlhan

Nicosia - 2005

#### **ACKNOWLEDGEMENTS**

"First I would like to thank my supervisor Mr Umit Ilhan for his great advice and recommendations to finish this work properly.

Although I faced many problem collections data but has guiding me the appropriate references. (Dear Abiyev, Okan Donangil) thanks a lot for your invaluable and continual support.

Second, I would like to thank my family for their constant encouragement and support during the preparation of this work specially my father (Derviş Şimşek), my mother (Emine Şimşek) my brothers (Adem, Ömer, Yusuf Şimsek), My sister (Havva Şimşek),

Third, I thank all the staff of the faculty of engineering for giving me the facilities to practice and solving any problem I was facing during working in this project.

Forth I do not want to forget my best friends (MehmetKamiloğlu), (S. Hüseyin Özgün),

(Özgür Berbergil), (Necati Ağbulut), (Hakan Topal), (Müslüm Şenel) and all friends for helping me to finish this work in short time by their invaluable encouragement.

Finally thanks for all of my friends for their advices and support.

#### **ABSTRACT**

Visual Basic Applications provides a complete integrated development environment (IDE) that features the same elements familiar to developers using Microsoft Visual Basic, including a Project Window, a Properties Window, and debugging tools. VBA also includes support for Microsoft Forms, for creating custom dialog boxes, and ActiveX Controls, for rapidly building user interfaces. Integrated directly into a host application, VBA offers the advantages of fast, in-process performance (up to 200 times faster than other stand-alone development tools), tight integration with the host application (code behind documents, cells, and so forth), and the ability to build solutions without the use of additional tools. To gain access to a remote ODBC data source, you usually have to provide a valid user ID and password combination. These values can be provided in the Connect property of the Data control or in the connect string that is supplied as an argument to the OpenDatabase method. If these values are not supplied, the ODBC Driver Manager exposes a dialog to collect the user name, password, and other missing information needed to establish the connection. There is no way to disable this dialog with ADO and Jet. However, by using the ODBCDirect or RDO prompt arguments, this dialog can be disabled and your code can intercept a trappable error.

# TABLE OF CONTENTS

| ACKNOWLEDGEMENTS                                    | i   |
|-----------------------------------------------------|-----|
| ABSTRACT                                            | ii  |
| TABLE OF CONTENTS                                   | iii |
| INTRODUCTION                                        | 1   |
| CHAPTER ONE: VISUAL BASIC                           | 2   |
| What you need to know before starting this training | 2   |
| What Is Visual Basic for Applications?              | 3   |
| Visual Basic Editions                               | 3   |
| Competitive Advantage                               | 5   |
| Benefits to Developers                              | 6   |
| CHAPTER TWO: DATABESES                              | 11  |
| Accessing SQL Views Using ADO                       | 12  |
| Accessing Stored Procedures Using ADO               | 12  |
| Closing ADO ODBC Connections with Jet               | 12  |
| Providing User ID and Password                      | 14  |
| <b>Opening Connections Directly</b>                 | 14  |
| <b>Opening Connections Indirectly</b>               | 14  |
| <b>Handling Remote ADO Messages and Errors</b>      | 15  |
| <b>Managing ADO Data Source Name Entries</b>        | 15  |
| Setting the Default Database                        | 16  |
| Managing ADO Network Traffic                        | 16  |
| Managing ADO ODBC Users                             | 17  |
| <b>Managing ADO Query Result Set Size</b>           | 18  |
| Remote Data Access Using ADO and ODBCDirect         | 18  |
| Remote Data Access Using ADO and ODBCDirect         | 18  |

| The T-SQL Debugger                           | 19 |
|----------------------------------------------|----|
| Setup and Compatibility                      | 19 |
| Server-Side Setup                            | 20 |
| Unassigned Parameters Dialog box             | 21 |
| Views and Options                            | 22 |
| Exiting from the T-SQL Debugger              | 22 |
| Using ADO to Select a Remote Query Processor | 23 |
| Using ADO to Select the Jet Query Processor  | 24 |
| Using ADO to Share Remote Data               | 24 |
| Using SQL PassThrough Queries with ADO       | 25 |
| Microsoft Acces Database                     | 25 |
| CHAPTER THREE: SCHOOL REGISTRATON PROGRAM    | 30 |
| 3.1 Pasword Dialog                           | 30 |
| 3.2 Main Page                                | 31 |
| 3.3 Select School Year                       | 32 |
| 3.4 Student Record                           | 33 |
| 3.5 Record New Sudent                        | 34 |
| 3.6 Existing Studen Option                   | 35 |
| 3.7 Student Advisor Selections               | 36 |
| 3.8 Advanced Search For Student              | 37 |
| 3.9 View Option                              | 38 |
| 3.10 Select Level                            | 39 |
| 3.11 List Of Advisor For Semester Year       | 40 |
| 3.12 List Of Levels                          | 41 |
| 3.13 Add New Level                           | 42 |
| 3.14 List Of School Year                     | 43 |
| 3.15 Print Option                            | 44 |
| 3.16 Regitration Slip Report                 | 45 |
| 3 17 Print Ontion For Student List           | 46 |

| APPENDIX          |      | 47  |
|-------------------|------|-----|
| Program Source Co | odes | 47  |
| CONCLUSION        |      | 123 |
|                   |      |     |
| REFERENCES        |      | 124 |

#### **INTRODUCTION**

In first chapter, we will see the visual basic and aplications. Visual Basic for Applications delivers a competitive advantage for ISVs seeking to provide full customization and integration capabilities to customers. With VBA-enabled products, ISVs can build broad capabilities into their core product while providing a technology for customers to tailor the application and add features and functionality specific to their requirements. The Enterprise edition allows professionals to create robust distributed applications in a team setting. It includes all the features of the Professional edition, plus Back Office tools such as SQL Server, Microsoft Transaction Server, Internet Information Server, Visual SourceSafe, SNA Server, and more. Printed documentation provided with the Enterprise edition includes the Visual Studio Enterprise Features book plus Microsoft Developer Network CDs containing full online documentation.

The next chapter begins with the acces and sql database. There are two other advantages to using Acces as a production tool. First, it provides exactly the same options for the problems you write as it does for the problems you select from a database. Second, the process of writing or selecting problems is almost completely independent of page layout decisions. This means you can do things in almost any order: select some problems, see how they look on a certain type of document, make some changes, try a different type of document, and so on. Acces handles all the finer details of production and, as you will quickly discover, it is extremely good at what it does. SQL Server's server-side cursors support multiple operations on a single connection as implemented with ODBCDirect and RDO. However, there is no support for server-side cursors with Jet. When Jet needs to open a connection, it first checks its internal connection cache. If there is a connection in the cache that uses the same DSN and database parameters, and there are no uncompleted queries pending on the connection, it is reused. Back-end database systems that support pending results on a single connection may not need additional connections to perform simultaneous read/write operations

The last chapter introduce student registration systems program .The chapter shows all program form and information.And explain how we can use this program.

#### CHAPTER ONE :VISUAL BASIC

#### What you need to know before starting this training

If you are new to computer programming, you should consider Visual Basic as your language of choice for learning how to develop computer programs. Another popular language used in teaching programming is Pascal. But Visual Basic is generally more popular than Pascal. Microsoft claims that there are over 3 million Visual Basic programmers. Whatever the number, Visual Basic is popular because it is easy to learn, fun to use, and has evolved into a very powerful development tool. But programming in Visual Basic or any other programming language is a challenging task. It is a little more complicated than learning how to use Microsoft Word or Excel. But if you want to become a computer programmer, you will find Visual Basic to be the easiest way to teach yourself programming. You can get the training series (above) that includes the complete set of 17 Multimedia CD-ROMs or Videos.

You will hear and see your trainer on your computer screen as he teaches you beginner to advanced level Visual Basic concepts. But most of the time, you will learn Visual Basic by seeing your trainer perform real world examples with Visual Basic 6.0 and by writing the example programs or your own programs and running them with the Visual Basic 6.0 software included in this package. The best way to learn Visual Basic is by examples, and that is what this course presents a lot of. If you are new to Visual Basic, you should start with the first 8 levels (i.e. Level 1 to Level 8). Then later as you build your skills, you can purchase the rest of the training if you want to become a certified or advanced level Visual Basic Developer. If you spend about 1 to 2 hours each day training with Visual Basic, you should become proficient in about 3 months. The rule to becoming a good or competent programmer is practice, practice, practice! If you want tips on how to become more productive with Visual Basic very quickly, especially if you are new to programming, please do not hesitate to contact us toll free at 1-888-797-4040 (or 301-589-3349) and a technical support person with development experience will assist you. Remember, the best programmers are those who enjoy programming; so just relax and program for fun and treat programming as a hobby. You will be amazed at the progress you will make and success you will have as a developer.

#### What Is Visual Basic for Applications?

Microsoft Visual Basic for Applications (VBA) is a powerful development technology for rapidly customizing rich-client desktop packaged applications and integrating them with existing data and systems. VBA offers a sophisticated set of programming tools based on the Microsoft Visual Basic development system, the world's most popular rapid application development system, which developers can use to harness the power of packaged applications. VBA enables customers to buy off-the-shelf software and customize it to meet their specific business processes, rather than build solutions from scratch. This helps them save time and money, reduce risks, leverage their programming skills, and deliver precisely what users need.

Visual Basic for Applications provides a complete integrated development environment (IDE) that features the same elements familiar to developers using Microsoft Visual Basic, including a Project Window, a Properties Window, and debugging tools. VBA also includes support for Microsoft Forms, for creating custom dialog boxes, and ActiveX Controls, for rapidly building user interfaces. Integrated directly into a host application, VBA offers the advantages of fast, in-process performance (up to 200 times faster than other stand-alone development tools), tight integration with the host application (code behind documents, cells, and so forth), and the ability to build solutions without the use of additional tools.

Software programs that include VBA are called customizable applications—applications that can be tailored to fit specific business needs. This class of applications enables developers to quickly build solutions that require less end-user training. For MIS and business managers, customization means that solutions can be developed quickly and deployed easily, with minimal maintenance. In an industry familiar with two-year backlogs for new applications and high end-user training costs, these solutions provide a tremendous business benefit in terms of return on investment (ROI) and timeliness.

#### **Visual Basic Editions**

Visual Basic is available in three editions, each geared to meet a specific set of development requirements. The features available to you depend on which product you have purchased.

#### **Visual Basic Enterprise Edition Features**

The Enterprise edition allows professionals to create robust distributed applications in a team setting. It includes all the features of the Professional edition, plus Back Office tools such as SQL Server, Microsoft Transaction Server, Internet Information Server, Visual SourceSafe, SNA Server, and more. Printed documentation provided with the Enterprise edition includes the Visual Studio Enterprise Features book plus Microsoft Developer Network CDs containing full online documentation.

#### **Visual Basic Professional Edition**

The Professional edition provides computer professionals with a full-featured set of tools for developing solutions for others. It includes all the features of the Learning edition, plus additional ActiveX controls, the Internet Information Server Application Designer, Integrated Data Tools and Data Environment, and the Dynamic HTML Page Designer. Documentation provided with the Professional edition includes the Visual Studio Professional Features book plus Microsoft Developer Network CDs containing full online documentation.

#### **Visual Basic Learning Edition**

The Visual Basic Learning edition allows programmers to easily create powerful applications for Microsoft Windows and Windows NT. It includes all intrinsic controls, plus grid, tab, and data-bound controls. Documentation provided with this edition includes Learn VB Now, plus Microsoft Developer Network CDs containing full online documentation.

#### **Benefits of Visual Basic for Applications Licensing**

The increasing number of VBA-enabled applications provides opportunities for greater application customization and integration by developers, allowing them to leverage their investments in training in and knowledge of Visual Basic. Ultimately, these developer benefits extend to the organizations and users who select VBA-enabled applications over "build from scratch" solutions. Additional benefits are outlined here:

Licensing Visual Basic for Applications (VBA) enables ISVs to concentrate on their core competency, rather than on language development. It enables them to offer customers an award-winning development environment, and means that ISVs don't have to build proprietary technologies with differing tools and languages.

#### **Competitive Advantage**

Visual Basic for Applications delivers a competitive advantage for ISVs seeking to provide full customization and integration capabilities to customers. With VBA-enabled products, ISVs can build broad capabilities into their core product while providing a technology for customers to tailor the application and add features and functionality specific to their requirements.

#### Simplified and extended applications.

VBA provides ISVs with a way to build VBA-based wizards directly into their products to walk users through simple or complex operations. After products ship, VBA enables ISVs to provide Web-based updates to the core application, delivering new features and functionality between product cycles.

#### Macro Recording.

With VBA and Macro Recording, ISVs can provide a simple way for end users to automate repetitive tasks while providing developers with an easy way of learning the application programming model.

#### An enormous developer community.

By licensing Visual Basic for Applications, ISVs can take advantage of the 3.2 million developers already familiar with the Visual Basic programming technology who can use an ISV's packaged applications as development platforms.

ISVs investing in VBA can extend their applications and deliver the tools for meeting customers' specific demands. VBA-enabled products impact the bottom line by providing a

built-in customization technology, enabling customers to pursue a "buy and customize" alternative to building applications from scratch.

#### **Benefits to Developers**

Each VBA-hosted application exposes its functionality through an object model, expanding the ActiveX-based component set available for developers to use as building blocks for custom solutions.

Developers can become more marketable because they can use their skill set across many applications.

The ability to reuse code is an immediate advantage because the same Visual Basic is used everywhere.

Visual Basic for Applications enables customization of applications to provide solutions tailored to customers' needs.

With the increasing availability of VBA-enabled applications, developers can now integrate these applications to share data and information more easily and seamlessly.

Perhaps most dramatically, Visual Basic for Applications enables developers to build solutions that previously were cost-prohibitive, because functionality is now available through the integration of different applications or from different vendors.

With VBA available across a broad range of applications, developers can customize and integrate line-of-business applications while leveraging their existing skill set.

#### **Benefits to MIS Managers**

Developer knowledge can be used across a broad range of applications.

MIS managers can choose to buy instead of build, while enabling application customization to meet specific business requirements.

MIS managers can adapt to changing resource requirements by taking advantage of the huge number of developers skilled in Visual Basic (over 3.2 million worldwide).

The backlog of end-user application demands can be reduced through code reuse, resulting in a faster response.

Developers can be moved across development projects easily.

Visual Basic for Applications can also play a large role in helping MIS managers and their companies lower training costs by reducing the number of development environments or languages in which their developers need to be trained.

#### **Benefits to End Users of Application-Based Solutions**

Solutions perform faster, thanks to tight integration between VBA and host applications. Solutions look and work like the applications users already know, so less training is required. Solutions can be user-customized, with respect to print options or query creation, for example. There is greater participation in the solution design process—users can create the output, reports, and documents that they want automatically generated.

Overall, users will benefit the most from improved solution quality and customized functionality, as the applications they use today incorporate richer functionality and integration, and are tailored to meet their needs.

#### **Visual Basic for Applications**

With the release of VBA 6.3 in March 2001, Microsoft has built on the power of VBA 6.0, and has included new features that extend the power, flexibility, and security of the development environment. This has opened the door for new ISVs to develop even more powerful solutions using new features, such as multithreaded VBA-based projects, developer productivity add-ins, and support for digital signatures. And with new integration technologies built by Microsoft, ISVs can integrate VBA into their applications more quickly and easily than ever.

Visual Basic for Applications 6.3 is a core component of Microsoft Office XP (it's now in the Microsoft Outlook messaging and collaboration client and the FrontPage Web site creation and management tool, as well as Microsoft Access, Microsoft Excel, Microsoft Word, and the Microsoft PowerPoint presentation graphics program). Through the VBA licensing program, Microsoft is making the same version of Visual Basic for Applications in Microsoft Office broadly available for use in non-Microsoft applications, providing the same ease of use and power of Visual Basic to a broad range of new applications.

#### How Does Visual Basic for Applications Fit with Other Microsoft Tools?

Microsoft offers a number of development tools aimed at specific developer skills and needs. These include the Microsoft Visual C#, Microsoft Visual C++, Microsoft Visual J++, and Microsoft Visual FoxPro development systems; Microsoft Office Developer; and the Visual Basic family: Visual Basic .NET, Visual Basic for Applications, and Visual Basic Scripting Edition (VBScript). Tools such as Visual C#, Visual C++, Visual J++, Visual FoxPro, and the Visual Basic programming system support developers who build their solutions from scratch to meet highly specific market needs. Microsoft Office Developer and Visual Basic for Applications support those developers who choose to buy and customize packaged applications rather than build from scratch. Buying and customizing off-the-shelf software reduces the cost and time of solution development when compared with building from scratch. The Visual Basic family is designed to offer powerful programming capabilities based on an easy-to-learn and easy-to-use programming language.

Each member of the Visual Basic family also has specific uses. VBScript is designed to offer lightweight scripting capabilities for low-memory environments, such as Web browsers, and is most commonly used in creating HTML Web pages. Visual Basic is the world's most popular rapid-application development tool for creating stand-alone software components, including executable programs, ActiveX Controls, and COM components. Finally, Visual Basic for Applications takes the same power available through the Visual Basic programming system and applies it to highly functional applications, enabling infinite levels of automation, customization, and integration.

#### Visual Basic

You can access the Visual Basic sample code files in one of two ways:

• Look through the documentation abstracts. When you find an interesting sample, click on the link at the top of the abstract to download the sample files.

The following lists show the Visual Basic sample programs, organized by category.

#### ActiveX

ActXDoc.vbp ActiveX Document tutorial. AXData.vbg ActiveX components acting as data sources for other controls. Coffee Creating and using ActiveX components.

CtlPlus.vbp Creating an ActiveX control. DatAware.vbp Creating classes that can act as sources or consumers of data. GeoFacts.vbp Demonstrates the use of Excel objects in a Visual Basic application.

#### **Controls**

ChrtSamp.vbp Using MSChart control to display data from an Excel worksheet. Controls.vbp Shows use of controls such as the TextBox, CommandButton, and Image. CtlsAdd.vbp Adding controls to an application at run time.Datatree.vbp Using the TreeView, ListView, and ProgressBar.Dialer.vbp Using MSComm control and a modem to dial a phone number. ListCmbo.vbp Data-binding to a list box and combo box.MCITest.vbp Shows basic functionality of the Multimedia MCI Control. OleCont.vbp OLE Container control. RedTop.vbp Creates an animation of a spinning top. VBMail Demonstrates the use of the MAPI controls by sending and receiving electronic mail. VBTerm.vbp Terminal emulation using the MSComm control. WinSeek.vbp Searching for specific files; uses ListBox controls.

#### **Data Access and Data Binding**

AXData.vbg ActiveX components acting as data sources for other controls. BookSale.vbp Uses an Automation server to encapsulate the logic of business policies and rules. Data Environment Demonstrates the new Data Environment designer. Data Report Demonstrates the new Data Report designer. DatAware.vbp Creating classes that can act as sources or consumers of data. Datatree.vbp Using the TreeView, ListView, and ProgressBar. FirstApp.vbp Using the Data control and other data-aware controls.ListCmbo.vbp Databinding to a list box and combo box.Loan.vbp Using ADO and creatable recordsets to dynamically populate a DataGrid control. MSFlexGd.vbp Using the MS FlexGrid control. Visdata.vbp ADO techniques.

#### **Enterprise**

Callback Server-initiated callback to the client. Hello World Remote Automation Simple remote automation. Interface Uses the COM apartment model resource allocation algorithm. Message Queue Enterprise messaging. Passthrough Server Simple pass-through server. Pool Manager Clients ask the pool manager for a pointer to an object.

#### **General Programming**

ATM.vbp How to use a resource file.CallDlls.vbp Calling procedures in dynamic-link libraries.Controls.vbp Shows use of controls such as the TextBox, CommandButton, and Image. Errors.vbp Error-handling techniques.FirstApp.vbp Using the Data control and other data-aware controls.MdiNote.vbp Making a simple multiple-document interface application. Menu creation.Optimize.vbp Optimization techniques. ProgWOb.vbp Programming with objects. SdiNote.vbp Making a simple single-document interface application. Menu and toolbar creation.TabOrder.vbp Reset the tab order of a given form using Visual Basic Extensibility model.

#### Graphics

Blanker.vbp General graphics techniques. Palettes.vbp PaletteMode settings; the Picture object.

#### Web

ActXDoc.vbp ActiveX Document tutorial. DhShowMe.vbp DHTML techniques.PropBag.vbp Storing state values between HTML pages. Support1.vbp Using webclass andADOtechnology to create an application. Wcdemo.vbp WebClass demonstration.

#### **CHAPTER TWO: DATABESES**

#### **Caching ADO ODBC Connections with Jet**

A key part of connection management is that Jet caches either one or two connections, depending on the server. For servers such as Oracle, which allow pending results on a connection, Jet caches one connection. For servers such as Microsoft SQL Server, which do not allow pending results on a connection, Jet caches two connections.

**Note** SQL Server's server-side cursors support multiple operations on a single connection as implemented with ODBCDirect and RDO. However, there is no support for server-side cursors with Jet.

When Jet needs to open a connection, it first checks its internal connection cache. If there is a connection in the cache that uses the same DSN and database parameters, and there are no uncompleted queries pending on the connection, it is reused. Back-end database systems that support pending results on a single connection may not need additional connections to perform simultaneous read/write operations.

**Note** Jet caches the user ID and password along with the connection, so that youre not repeatedly prompted. This means that if your application needs to log on to the server with a different user ID and password, you will be unable to do so unless you force the closure of any existing connections.

Jet ages each connection based on elapsed time and its activity. After a configurable connection timeout period (which defaults to 10 minutes), Jet automatically closes and drops any dormant connections. For a connection to be considered dormant, it must have no open Database or Workspace objects associated with it. Jet will not close connections if there are uncommitted transactions, or queries with unfetched results. Since Jet automatically closes connections, this implies that Jet automatically re-opens connections as needed.

**Note** The ConnectionTimeout setting can be adjusted by accessing the Windows system registry.If your application needs access to a connection that Jet has timed out and closed, the connection is automatically reopened. Assuming that the connection is re-established, this should not cause a problem with your application.

In some cases, if a shared DSN is identical, queries against a second Database object might be blocked while Jet waits for the DSN to become available.

#### Accessing SQL Views Using ADO

If the remote database only exposes SQL views, you can access this data by attaching those views to a Jet database and creating pseudo indexes to the view using a ADO action query. Although not actually an index, a *pseudo index* allows Jet to create an updatable recordset on the view. You dont need to create a pseudo index if you are not updating server data.SQL views can also be accessed by ADO through ODBCDirect. In some cases these views are updatable using the indexes already available on the remote server.

#### **Accessing Stored Procedures Using ADO**

In some environments, access to server data is limited to a set of server-based stored procedures. In this case, some or all data requests and updates are carried out through these stored procedures — especially when you have no direct access to the remote tables. In such an environment, you must use SQL pass-through queries exclusively or use ODBCDirect if you choose to use ADO. If your server forces all queries and updates to be executed through stored procedures, then you can use SQL pass-through queries to execute the UPDATE stored procedures as well as the SELECT stored procedures. You can then base other Jet QueryDef objects on these queries as if they were attached tables.

#### **Closing ADO ODBC Connections with Jet**

When you close a Recordset or Database object, or when these objects are no longer in scope, the connections they use are released to the connection cache. For example, if you declare a Recordset object in a procedure, and that procedure ends, the recordset is automatically closed and any connections needed to support it are released to the cache. When your code visits the last record of a Recordset object, as when you execute the MoveLast method, the connection used to populate the recordset is released to the cache. A single connection is maintained to perform updates or other action queries against all open Recordset objects. When your code closes a Database object or the object loses scope, Jet closes the Database and any associated Recordset objects. Any connections associated with those objects are released to the cache Each Data control functions like an OpenRecordset method. That is, each Data control creates one or two connections (depending on the size of the result set and the functionality of the server being accessed) when they are initialized. Visual Basic automatically populates

Recordset objects created by the Data control to release connections as quickly as possible. This happens during idle time, and at a configurable rate determined by the MSysConf table settings. Generally, Jet maintains a single connection to perform updates, but until the result set associated with each Data control is fully populated, a second connection must remain open to return the rows. When your code positions the recordset to the last row, as when you execute a MoveLast method, this extra connection is no longer needed and is returned to the pool.

#### **ADO Remote Data Access Using Jet**

This section discusses ADO functionality when it is connected to the Jet engine. The Microsoft Jet database engine is a stand-alone database management system that is capable of both processing queries and routing queries to remote servers as needed. Accessing Jet through ADO adds to Microsoft Visual Basics ease of development by providing an object-oriented development paradigm and accessibility to data-aware bound controls.

By using the Data control, ADO, or Microsoft Access, you can create code that is virtually database-independent, because Jet automatically performs all syntax and data manipulation translations for you. For example, you can write an application that accesses different types of data sources without making reference to specific remote server features. These data sources could be Open Database Connectivity (ODBC) databases, such as Microsoft SQL Server; Index Sequential Access Method (ISAM) databases, such as Microsoft FoxPro, Paradox, or dBASE; or other Jet databases. Unlike most stand-alone database engines, Jet can perform heterogeneous joins across several dissimilar databases. If you are working with departmental data stored in ISAM format, and need to merge it with data on a centralized server, this is an essential feature.

#### **Establishing ADO ODBC Connections with Jet**

Jet requires at least one connection when fetching data from a remote data source. If you indicate that the result set is to be updated, Jet attempts to open an additional connection unless an existing connection can be used. That is, one connection is used to populate the result set, and another to update it. However, once the result set is fully populated — as when you use the MoveLast method — the first connection can be closed or returned to the connection cache.

#### **Providing User ID and Password**

To gain access to a remote ODBC data source, you usually have to provide a valid user ID and password combination. These values can be provided in the Connect property of the Data control or in the connect string that is supplied as an argument to the OpenDatabase method. If these values are not supplied, the ODBC Driver Manager exposes a dialog to collect the user name, password, and other missing information needed to establish the connection. There is no way to disable this dialog with ADO and Jet. However, by using the ODBCDirect or RDO prompt arguments, this dialog can be disabled and your code can intercept a trappable error.

#### **Opening Connections Directly**

Jet follows these guidelines when managing connections to Microsoft SQL Server:

- When using the OpenDatabase method, Jet opens a new connection, or attempts to reuse an existing connection if an identical DSN exists in the cache. The connection remains open after the Database object is closed (in anticipation of later use), unless there is already a cached connection to that server available. Only one connection for each DSN remains open in the cache.
- When you open a connection directly using the OpenDatabase method, the ADO/Jet model is forced to query the database to determine the name of each available table there.
   This information is cached in the Database object and exists (does not have to be refetched) as long as the Database object remains instantiated.
- With OpenRecordset, Jet tries to share an existing connection, reuse a cached connection, or, failing both of those, opens a new connection to the server and executes a query based on the *source* argument (or the SQL property of a QueryDef object). As soon as a MoveNext method is executed, Jet fetches the first 100 rows. If this does not complete the query, an additional connection is opened to support updates. The first connection must remain open until the recordset is fully populated or closed to support updates.

#### **Opening Connections Indirectly**

It usually more efficient to open connections to a remote data source by having Jet perform the operation. This is accomplished by simply opening a Jet database that contains linkages to remote database tables or views. When you access these attached (linked) objects, Jet establishes the connection using cached connection information that you provided when creating the attachments. However, if Jet is unable to complete the connection for whatever reason, the ODBC driver manager exposes a series of dialogs to attempt to collect logon and DSN information so the connection can be established. Using ADO with Jet, there is no way to disable these dialogs. Another alternative is to provide the needed connection information to ADO and Jet by setting the Connect property on an open ADO/Jet Database object. Using this technique, you can then use SQL PassThrough queries just as if you had opened the connection directly.

#### **Handling Remote ADO Messages and Errors**

Remote server systems generate their own litany of errors and messages. The database itself may contain procedures that generate user-defined messages or errors. Once ADO and the Jet database engine receive any error, regardless of the cause, the query that triggered the error is terminated. For those databases that use the SQL Server RaisError function to indicate warning-level messages, this may be problematic. When using QueryDef objects to execute SQL pass-through queries, other messages received from ODBC and the remote server can be trapped. For example, SQL Server SQL PRINT statements generate a message that can be trapped by your code. To enable message trapping, your code must create a property named LogMessages for a specific QueryDef object, and set this property to True. Once set, messages generated by the selected QueryDef are recorded in a Jet table. Each SQL query that Jet or the remote query processor executes can generate one or more ODBC or other remoteengine errors. All of these errors are stored in the Errors collection, which is accessible either during break mode or at run time. Documentation is available for some of these messages, especially those mapped by Jet to its own error numbers. Most ODBC operations will generate a generic ODBC trappable error that is explained more fully in messages found in other members of the Errors collection.

#### Managing ADO Data Source Name Entries

Generally, an ODBC connection requires a Data Source Name (DSN) entry. Depending on the operating system, these entries are either kept in the ODBC.ini file (16-bit systems) or in the system registry (32-bit systems). You should not attempt to change these entries manually. Instead, use the Windows Control Panel ODBC Administration applet or the RegisterDatabase method.

**Note** When using the ADO/Jet model, ODBCDirect, Remote Data Objects, or the ODBC API, it is not always necessary to create or reference a registered DSN if enough information about the remote server is provided in the connect string.

#### **Setting the Default Database**

Your code should ensure that the correct default database is set during the connection process. The user may specify a user ID that does not have permission to access the database your application expects to use, or uses a different default database. The default database can be established by:

- Including the default database name in the DSN entry.
- Including the DATABASE= argument in the connect string.
- Establishing a default database on the server based on the user name.
- Submitting an action query that changes the default database once the connection is open

#### **Managing ADO Network Traffic**

When using ADO with the Jet engine, a primary consideration is the amount of data that your network is required to carry. This is especially true if your design includes a shared Jet database that contains local, unattached data. In this case, the network will carry all disk I/O traffic as multiple users compete for shared data pages. If the shared database is simply a repository for one or more attached tables, in most cases only the query results need to be transmitted over the network. Your application can control network traffic indirectly, through judicious use of Recordset object size and choice of query processor. In many cases, the Jet query processor can create Recordset objects with comparatively little network traffic. However, some designs may not accommodate its use, and may consequently create more network traffic than would occur with other programming models. By tuning the SQL query passed to the Jet query processor, you can often make better use of its power while improving network performance. When accessing attached tables with the Jet engine, only the linkage information and the results of the query need to be transmitted over the network. If, however, the query processor is forced to download part or all of a remote table, network load increases dramatically.

Using a wide area network (WAN) with a Jet database is possible, and with careful error management, WAN applications can be implemented with a degree of security. Your design should, however, take additional precautions and include extremely robust error management that anticipates the loss of network access to the remote server and often dramatically longer response times. Since WAN networks can be significantly slower than conventional local area networks, special care should be given to the amount of network traffic generated and ADO timeout values. Examine the SQL trace logs for a better understanding of the number and complexity of the queries generated to remote ODBC servers. It is always good design practice to use more robust error handling for all network operations regardless of the topology.

#### **Enabling Trace Logs**

One of the most helpful debugging and tuning tools you have at your disposal is the ability of the ODBC Driver Manager to log all ODBC operations to an external file. You can enable this file using the ODBCDirect LogMessages property or by selecting the associated option in the Windows control panel ODBC Administration dialog. Be sure to turn off logging before your application goes into production, as the logging process can significantly impact performance. Another option available to Microsoft SQL Server developers is the new SQLTrace utility that can let developers interactively view the queries submitted by all applications against a SQL Server. Once started, the SQLTrace utility exposes a window that displays each query or other operational request made.

**For More Information** See Choosing a ADO Query Processor for Use with Jet and Managing ADO ODBC Connections with Jet.

#### **Managing ADO ODBC Users**

Each instance of your database application uses some number of connections and data page (or row) locks on the server, and creates a measurable load on the network. Since each additional user contends for many of the same resources, the number of users the system can support is directly proportional to the number of resources each instance of your application requires. To reduce the number of locks, users should not be permitted to sit on unpopulated Recordset objects. The application should populate the recordset as quickly as possible using ADO, the Data control, or one of the background population techniques.

Your design should also include management of user logon IDs and passwords. If your design uses a shared Jet (.mdb) database, you must also address Jet security systems. Because all users must disconnect from Jet databases (that contain data) for periodic maintenance, you should include a way to notify users to disconnect from the shared Jet database or provide a way to signal applications to disconnect automatically on their own. If the maintenance operations are executed during nonpeak hours, and applications automatically disconnect from the Jet database after a length of idle time, maintenance programs can execute without disturbing uncompleted result sets or pending updates.

#### **Managing ADO Query Result Set Size**

The Jet database engine is capable of retrieving data from databases of any size. However, as the number of records processed increases, be aware of the increased amount of required TEMP storage space. Any design that opens tables directly, without benefit of a SQL query that limits scope, should be reconsidered. Jet will generate a trappable error if local disk space is exhausted while Jet is building a keyset. This is not really a limitation in Jet but of system resources, and it is characteristic of poor application design. Any application design that requires the database engine to create a physical pointer to each row of the result set data, such as when a keyset is created, has a theoretical upper limit set by the capacity of the media where the keyset is stored. In some cursor models, only a subset of the keyset is maintained on the client machine, or the keysets are built on the server. Although Jet supports a table-type recordset that permits browsing tables without impacting client resources, this is not available when accessing remote (ODBC) data. Instead, only the dynaset-type and snapshot-type Recordset objects are supported. Both of these build the keyset on the client system, overflowing to TEMP space on disk if necessary. The snapshot-type recordset also downloads data, which may further limit the size of the recordset that can be built. In any case, your data access strategy should involve restraining the result set scope. That is, you should limit the number of rows returned by the query.

#### Remote Data Access Using ADO and ODBCDirect

Visual Basic version offers an additional option that can be used with ADO to access remote database engines: *ODBCDirect*. This ADO option permits your application to choose the database engine and interface used by ADO. Basically, you have two choices:

- The Microsoft Jet database engine. By default, ADO uses Jet to perform all data access operations.
- ODBCDirect. When this option is enabled, ADO loads the Remote Data Objects (RDO) 2.0 libraries and delegates all data access operations to the ODBC data source.

Basically, ODBCDirect maps each of the Data Access Objects to an equivalent Remote Data Object. While not all of the RDO functionality is implemented with ODBCDirect, this approach permits you to leverage existing ADO-based applications using a familiar object model when accessing remote database systems.

**For More Information** Information about ODBCDirects relationship to RDO is also discussed throughout "Using Remote Data Objects and the Remote Data Control."

#### The T-SQL Debugger

The T-SQL debugger is integrated with the Data Environment designer. It allows you to interactively debug remote stored procedures written in Microsoft SQL Server's Transact SQL dialect, from within the Visual Basic development environment. Using the T-SQL debugger, you can:

- Display the SQL call stack, local variables, and parameters for the SQL stored procedure.
- Control and manage breakpoints.
- View and modify local variables and parameters.
- View global variables.

#### **Setup and Compatibility**

In order to use the T-SQL debugger, you must have SQL Server version 6.5 with Service Pack 3 or later installed as your database server. The debugger uses the functionality exposed by SQL Server's Sdi.dll, and exposes that functionality through Remote Automation. The client-side components of the T-SQL debugger are correctly installed and configured when you choose to install all the Enterprise tools in your Visual Basic installation. If it is necessary to repeat the setup process, select "Custom" from the CD Installation dialog box, and choose "Select All" for the Enterprise Tools selection.

#### Server-Side Setup

With SQL Server version 6.5 and Service Pack 3 or later installed, you can install and register the SQL Debugger interface and Remote Automation component on the server. These components are located at \Program files\Common Files\Microsoft Shared\SQL Debugging. On Windows NT 4.0 or later, simply run the setup program Sdi\_nt4.exe.Note For setup on NT Server 3.51, you must manually copy and register the necessary files. Complete instructions for this process are included in the Readme.txt file in the \Program Files\Common Files\Microsoft Shared\SQL Debugging folder.

#### Using the T-SQL Debugger

There are different methods you can use to invoke T-SQL debugging.

- 1. To debug a stored procedure or batch query at design time, add the T-SQL Debugger Add-In via Visual Basic's Add-In Manager (on the Add-Ins menu). Then you can start the add-in by clicking **T-SQL Debugger** on the Add-Ins menu. You then simply select a DSN, and either **Stored Procedure** or **Batch SQL** and click the **Execute** button. This will invoke the debugger and allow you to debug the SQL you are interested in.
- 2. To debug stored procedures while debugging Visual Basic code (run-time debugging), select **T-SQL Debugging Options** on Visual Basic's **Tools** menu. The options dialog box allows you to:
  - Turn on automatic step into stored procedures, which will bring up the T-SQL Debugger whenever you step into an ADO or RDO method that executes a stored procedure.
  - Turn Safe Mode on, which will automatically roll back any design-time queries that you debug.
  - Limit the number of rows that appear in the T-SQL Debugger output window when debugging design time queries.
  - Set the login timeout value that the debugger uses to connect to the database, to get internal SQL State. Once you have selected the **Automatically step into Stored Procedures** check box, if you step into (F8) a line of code that executes an ADO or RDO method that invokes a stored procedure, the debugger will automatically be

started. You can then step through the stored procedure and then continue debugging your Visual Basic code.

Note SQL Server will return from a stored procedure before it has finished executing if the stored procedure returns enough data to fill its buffers. If this happens, both the T-SQL Debugger and the Visual Basic debugger will be active at the same time. Your Visual Basic code must fetch the results from ADO or RDO before the stored procedure will complete its execution. If this happens, make sure your basic code reads the result sets by placing Visual Basic in Run Mode (F5) and setting breakpoints where you would like to stop execution. You can toggle back and forth between Visual Basic and the T-SQL Debugger by using the taskbar or using the ALT+TAB key combination.

- 3. You can also launch the T-SQL Debugger:
  - From the Data Environment designer
  - While stepping through ADO or RDO code
  - By right-clicking a stored procedure in the Data View window and choosing
    the Debug command
  - From the UserConnection designer

Once you have started the debugger, it establishes the ODBC connection and displays the Enter Unassigned Parameters dialog box, as shown.

#### **Unassigned Parameters Dialog box**

Enter values for any unassigned parameters in the Value field, then click OK. The T-SQL debugger interface appears and displays the text of the stored procedure:

#### **Debugging Options**

With the SQL statement displayed, several debugging options are available on the toolbar buttons and on the **Debug** menu. These options include:

- 2Go
- Set and clear breakpoints

- Step
- Step into subexpression
- Step over subexpression
- Run to cursor
- Stop debugging
- Restart

#### **Views and Options**

In addition to the code window containing the SQL statement you are debugging, the T-SQL debugger interface presents separate output windows for local and global variables, and for the output (result set) of the query. The View menu also allows you to open a separate Call Stack window and a Temp Table Dump window, so that you can examine these as the code executes. The Options menu lets you customize the appearance of the T-SQL debugger by changing the fonts and colors used for display.

#### **Exiting from the T-SQL Debugger**

When you are finished with your debugging session, click Exit on the File menu to close the debugger. To execute a query again, click Restart on the Debug menu.

#### **Troubleshooting**

If you are having problems getting T-SQL debugging to work, you will need to check the event log on the server. SDI.DLL will log events in the application section of the event viewer. COM or distributed COM errors will log events in the system section of the viewer.

- Make sure that the two computers can communicate with each other. The easiest mechanism to do this is by typing **ping** and the computer name of the client at a command prompt on the server if you are running TCP/IP. If this fails, fix the connectivity problem between the machines.
- Make sure the file SDI.DLL resides in the same directory as SQLSERVR.EXE. This will be in the binn sub-directory under the main SQL Server directory. The default is c:\mssql\binn.

- Ensure that the RPC services are started on the server machine. You do this by starting the control panel, opening the services application and checking that the Remote Procedure Call (RPC) Service is running and set to start automatically, as well as the Remote Procedure Call (RPC) Locator.
- Ensure that SQL Server is not set to log on as the SystemAccount. You do this by starting the control panel, opening the services application and double clicking on the MSSQLServer service. If the service is set to run as the SystemAccount, change this so the server will log on to a specific account that is valid to the domain that you are in. If debugging still fails, make sure that the account SQL Server started as has sufficient rights to launch an automation server on the client machine.
- If you see COM error 80080005 in the event log, make sure that you did not start remote automation (autmgr32) from the command prompt. Autmgr32.exe should only be running in the winstation of the account that SQL Server logged in as. Any other winstation will cause problems. If this is the case, close down autmgr32.exe via the task manager and let the sdi.dll and autprx32.dll load autmgr32 via COM.
- Make sure Remote Automation is successfully installed on the server and client machines, if both the client and server do not have Distributed COM (DCOM) installed and loaded.
- If your client system is running Windows NT 4.0 or later, run DCOMCNFG and make sure that everyone has launch and access permission for vbsdicli.exe.

#### Using ADO to Select a Remote Query Processor

Sometimes you need to force the remote query processor to execute the query. As discussed in "Managing ADO ODBC Connections with Jet," earlier in this chapter, opening a Database object directly can be very costly in time and network traffic because the structure of the remote database and its tables must be determined by sending a number of queries to the remote database. In cases where you must use remote database-specific SQL syntax, or you want to use the remote database engine's query processor, you must bypass the Jet query processor by using the *dbSQLPassthrough* option with the ADO Execute or OpenRecordset methods. It is also possible to create ADO QueryDef objects that bypass the Jet query processor. To use QueryDef objects, your application will need access to a Jet .mdb database. There are two kinds of QueryDef objects:

- QueryDef objects used for pass-through queries, which use the servers syntax and cant refer to attached tables.
- QueryDef objects used for non-pass-through queries, which use attached tables and attempt to translate and send as much of the query to the server as possible.

#### Using ADO to Select the Jet Query Processor

All queries executed by the Jet query processor must be written using Jet SQL syntax. However, Jets SQL syntax is not always the same as the SQL syntax used on your server database. Jets SQL dialect is the same, however, regardless of the database it needs to access. This feature can provide significant portability in your code and the ability to seamlessly access heterogeneous data. By default, the Jet query processor is invoked when any ADO query is executed. In other words, unless you use the **dbSQLPassThrough** option with the Execute or OpenRecordset methods or create a SQLPassThrough QueryDef object, the Jet query processor will parse and execute the query's SQL syntax, and attempt to perform whatever operations are needed on the workstation and the remote server to carry out the request.

#### **Using ADO to Share Remote Data**

In any client/server application, one of your primary design concerns will be how to best share the data resources. When using either the Jet or remote engine query processor, your design must include code that deals with conflicts caused by instances of your database application and other applications trying to access the same database. Any design must include robust error handling to deal with a variety of contingencies caused by conflicts that arise as multiple applications vie for the same server resources. If your design calls for a centrally shared Jet database that includes attached tables, each client system must also contain DSNs that are compatible with your database. Since the DSN is maintained on the client and only referenced by name in the shared database attachments, your setup routines must ensure the client DSN description is correct — and remains so — to eliminate any chance that the user might change one or more parameters. Although the remote database engine is responsible for managing its own page locks and resources, any application, including those that use the Jet query processor, can lock pages on the server for indefinite periods of time.

#### Using SQL PassThrough Queries with ADO

In many applications, youll use both Jet queries (that is, queries executed by the Jet database engine) based on attached remote tables and SQL pass-through queries. With a Jet query, the query engine determines which parts of the query can be sent to the server and which parts must be processed locally, thereby combining the power of the server with the capabilities of the Jet database engine. With a ADO Jet SQL pass-through query, your code provides a SQL statement that Jet sends directly to the server without stopping to compile the query. Once the SQL pass-through query is complete, if it creates a result set, the Jet recordset processor creates a snapshot-type Recordset object to manage it.

#### MICROSOFT ACCES DATABASE

#### **Overview**

Acces is an electronic publishing system for teachers, sort of a combination between a database, desktop publisher, and word processor. The program stores test items and curricular material very efficiently, supports many different page layouts, and produces beautiful, typeset-quality documents.

While some people like to call Acces a "test generator," it is really much more than that. In fact, it can be a great help to teachers in their regular instruction, and it can benefit students immensely. For example, teachers can use the software to: customize lessons for students with special needs. supplement textbooks with interesting and challenging questions.

create a variety of classroom materials, such as overheads, flash cards, game cards, assignment schedules, and calendars. prepare students for state assessments and standardized tests like the SAT. produce daily assignments, review worksheets, class warm-ups, and other documents, that are closely aligned with a school district's or state's curriculum.

Although Acces addresses many subjects, it is especially well-suited for mathematics, because it has built-in support for formulas, graphics, and special symbols. Therefore, most of our modules are designed for math teachers. However, do not be disappointed if you work in a different field; we also have science and language arts modules. History will be covered soon. If you are a curriculum supervisor, technology specialist, or testing coordinator, then you will definitely want to read on about Acces' capabilities. Making use of database modules

One of Acces' most impressive features is the size of its database. Currently, the program offers more than 300,000 problems in over 40 modules. This is no doubt the largest computer-based collection of math problems available—and it continues to grow!

When we use the term database, we are really talking about two things: a computerized storage and retrieval system, and various "add-on modules" or item banks that are available for Acces. In this section, we go over some general points about the database system and describe features that are common to all modules. We invite you to see our Add-on Modules page to determine which, if any, modules are appropriate for your needs. But please keep in mind that you can also use Acces to write your own problems and store them on the computer. Here is some general information about the database: Acces is a print-based system. This means that you select problems by looking at a printed catalog and telling the computer what you want. We adopted this method because it is much faster than scrolling through problems on the screen. It also makes locating specific kinds of problems very simple, because the catalogs are divided into sections (or topics) with dozens of related problems on each page. The process is actually similar to flipping through a teacher's edition of a textbook. But the software has a tremendous advantage: it puts the equivalent of dozens of textbooks and your entire filing cabinet on the computer. Plus, it handles all of the cutting and pasting, so problem sets and exams are just a few keystrokes away.

All of the material in Acces' database is authored by real people, then stored on the computer. The software does not "generate" items as do some other testing programs. This means you get lots of interesting and subtle variations of problems, rather than endless repeats. Put differently, there is no trade-off between quality and quantity; Acces not only gives you a huge number of problems, it provides an excellent balance between introductory and advanced topics, or between basic and higher-order thinking skills. (Another advantage of a real database system, as opposed to a "test generator," is in the archiving of existing material. The module containing New York Regents Exam questions or any of the math contest databases are good examples of this archival capability.)

Access never tries to outguess you. You select the items you want from the database in the order you want them. Since the questions are not generated on the fly, there are no surprises. Even the answers are shown in the printed catalog, so you know exactly what you are getting. But don't get us wrong, there are lots of ways to automate the selection process, if you wish. Access can be told to pick problems at random, scramble their order, or produce an alternate version of a test or a quiz. The important point is that Access follows your instructions: it is designed to make a teacher's job easier; it does not pretend to do the job better.

Acces' database can be used to store just about any kind of problem: multiple-choice, free-response, fill-in-the-blank, true-false, column-match, etc. The program can even handle some

very unusual question types, such as quantitative-comparisons found on the SAT I or grid-in answers found on many modern assessments. The kind of material you write and store on the computer is entirely your decision. EducAide's database modules tend to include either multiple-choice or free-response questions, but also have excellent open-ended questions. By the way, one of the options in the software is to hide the answers, so that a multiple-choice question can do "double duty" as a free-response question, or even be used with an answer grid. All database modules come complete with clipart (pictures), tables, charts, and any auxiliary files, such as reading passages, that are necessary to make use of the items. You simply install a module into Acces and the items are ready to go. As a side benefit, you can also make use of the included clipart in any new problems that you write, or you can "extract" an existing problem and make any changes to it that you like. This makes the material in the database go even further. Amazingly, everything is also portable between computer platforms. EducAide supplies different data discs for PCs and Macintoshes to make installation easier, but you pay for a module only once, regardless of how many platforms you intend to run it on. (You will, of course, have to license Acces for the different platforms.) If you build your own database module, it will also work on either a PC or Macintosh. Desktop publishing capabilitiesIn addition to managing database modules (or banks of questions), Acces is a very powerful authoring and publishing tool. If you like to create your own problem sets and exams on the computer, then Acces can serve as a complete replacement for your wordprocessor or desktop publisher. In other words, you can do all of your writing inside the program, or do a combination of writing, selecting problems from the database, and modifying existing problems.

As mentioned earlier, Acces is especially suitable for mathematical and scientific material, because it can create virtually every mathematical notation that you can think of. In some ways, Acces works like an equation editor, but it goes one step further: math is totally integrated with text, so problems are fast to write and easy to modify later. We have commented several times on Acces' documents. So as not to sound immodest, we should explain that Acces is built around a very powerful typesetting system called TeX (pronounced tech). The system is widely known in academic and publishing circles for producing beautiful documents. The system has particular advantages for Acces, because it is programmable. This has allowed us to create numerous document types or "templates" and to support page layouts that are too difficult even to consider doing with a word-processor—say, a two-column document with varying amounts of "workspace" and a rectangular answer box next to each problem.

Currently, Acces supports six document types. These are: Test/worksheet, Standardized test, Overheads, Flash cards, Weekly calendar, and Monthly calendar. There are numerous options for each document type, and you have essentially complete control over font size, page headers, margins, spacing, numbering, and many other fine-tuning features. You will likely find many creative uses for each document type. For example, with the overhead and flash card options, you can produce game cards, bookmarks, bulletin board items, and other classroom materials. The calendar templates are just as interesting; you can use them to create assignment schedules or to provide students with daily warm-up exercises. To switch from one document type to another, you simply indicate your preference to Acces.

There are two other advantages to using Acces as a production tool. First, it provides exactly the same options for the problems you write as it does for the problems you select from a database. Second, the process of writing or selecting problems is almost completely independent of page layout decisions. This means you can do things in almost any order: select some problems, see how they look on a certain type of document, make some changes, try a different type of document, and so on. Acces handles all the finer details of production and, as you will quickly discover, it is extremely good at what it does.

Finally, the reason Acces is so flexible is that it does something called dynamic formatting. Problems are not formatted when they are written or stored on the computer, but rather when they are made part of an actual document. This approach is considered state-of-the-art in electronic publishing, and it has much in common with HTML, the language of the World Wide Web. From the standpoint of database development, there are many advantages, including more efficient problem writing, where the focus is on content, not layout. Even if you are most interested in using existing problems from a database, and not writing your own, you still benefit from some amazing formatting capabilities. There is no question that Acces saves time, reduces the drudgery of certain tasks, and makes teachers' jobs more enjoyable. The time-savings alone is significant; Acces users tell us they are able to spend much more "quality time" with students, helping with their lessons and evaluating their work. But that is not actually what impresses teachers the most...

Acces is exceptionally easy to use. You can produce professional-looking documents in just a few minutes, regardless of your level of experience. In fact, Acces is a great way to get "non-computer" persons to start using technology.

Acces is highly adaptable. You do not have to make any compromises in the way you do things. Acces' database modules are excellent sources of material. There are lots of interesting problems from which to choose and most topics in the curriculum are well covered.

Acces makes testing much simpler and more secure. You can easily produce multiple versions of a test or quiz, and offer make-up tests without the usual hassles.

Acces is really liked by students. No kidding! Many students are relieved not to be given handwritten problem sets (or word processing documents with missing symbols). But they are most happy to see materials targeted to their own needs. Plus, they feel better prepared for tests when they can get plenty of extra practice or review problems. Acces and its various database modules are designed for use by elementary and secondary schools or college departments. Therefore, all of the list prices on our Web site include a Site License.

Briefly, the Site License allows you to install Acces on any computer at your school (or department office) or at a teacher's home. Database modules are licensed in the same way, but there is an important rule governing the use of their items: you may reprint the items freely and as often as you like, but you may distribute them only to students and other teachers at your site. We have prepared a sample site license agreement for your review. Please note that this is only a copy of the Acces Site License Agreement that has been shipped with orders prior to March 2003. Since the Acces Site License Agreement is subject to change, the copy posted on this web site is for review only. All use of the software is governed by the license that is included in each shipment of Acces.

# CHAPTER THREE :SCHOOL REGISTRATON SYSTEMS PROGRAM

#### 3.1 Pasword Dialog

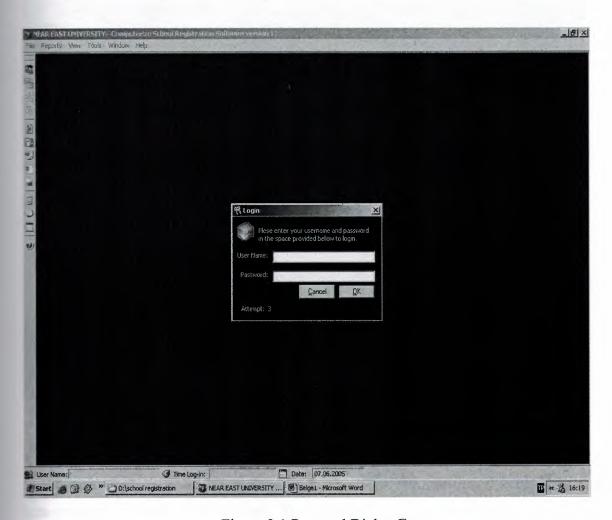

Figure 3.1 Pasword Dialog Form

Password dioalog form supply entry student information systems program. User can try three times for the entry. If password entry wrong program will be close.

## 3.2 Main Page

There is a main form that contents connections for all sub forms(Look Figure 3.2)

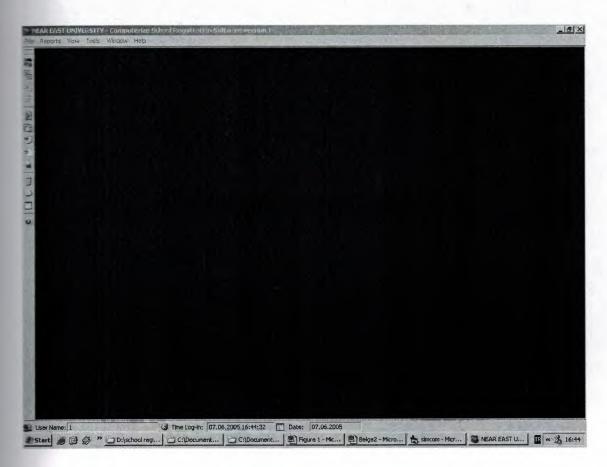

Figure 3.2 Main Form

In the main form there are 13 buttons for connections that mentioned before. With these buttons user can open related forms. These buttons can be forbidden for some users by Administrator. First button for Modify Student Record button, Second button for Choose Advisors, Third button select for t Student level, Fourth button select for School Year, Fifth button for Make Registration Slip.Sixth button for Ividual Report, Seventh button for Student Per Sections, Eight button for Student List, Ninety button for Population Report, Tenth button for Calculator, Eleventh button for Notepad, Twelfth button for Calendar and last button for About.

# 3.3 Select School Year

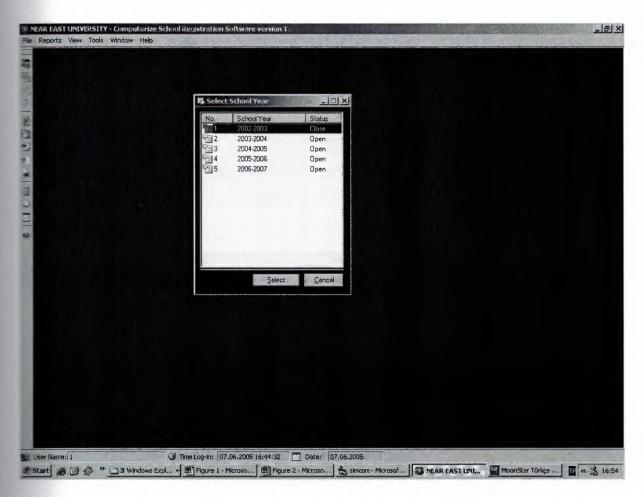

Figure 3.3 Select School Year Form

This form shows years and provides selected semester.

#### 3.4 Student Record

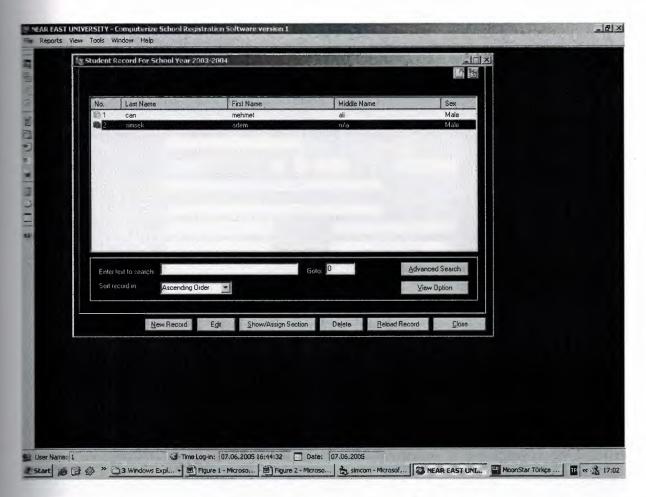

Figure 3.4 Student Record For School Year Form

Student Record For School Year Form shows old recorded student .This form put forward new record button, Edit Button, Show Assign Section Button, Delete button, Reload record button, Close button, View option button, Advanced search button.

#### 3.5 Record New Sudent

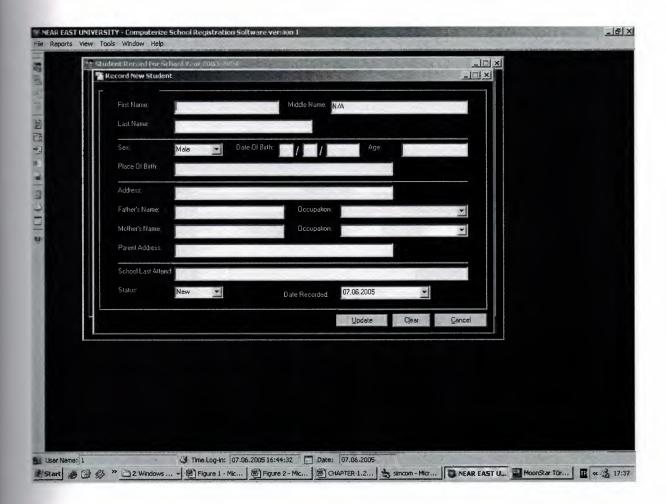

Figure 3.5 Record New Student Form

This form supply new student record. Users fill in the all text box .if user click update button all information will be record.

## 3.6 Existing Studen Option

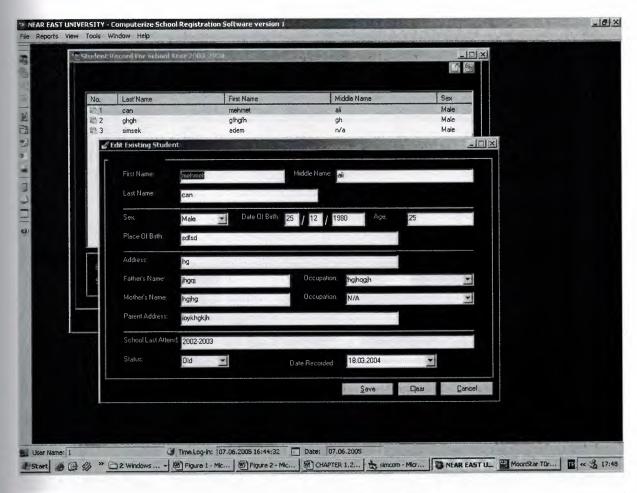

Figure 3.6 Edit Existing Student Form

Using this form users can changes information about exist students.

## 3.7 Student Advisor Selections

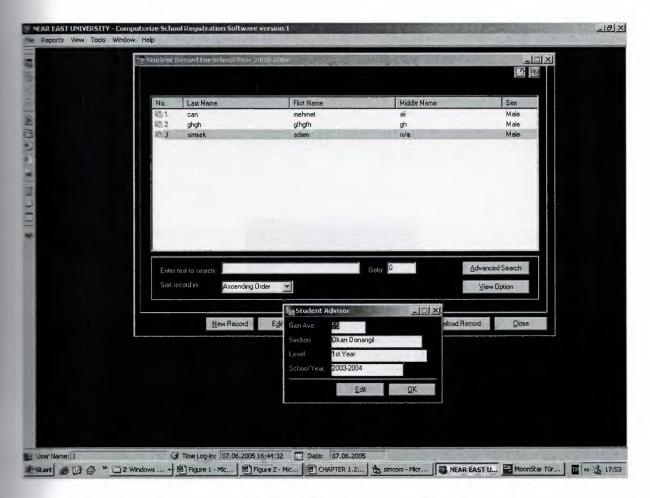

Figure 3.7 Edit Student Advisor Form

This form shows advisor .User can changes and saves advisor name ,year and semester.

#### 3.8 Advanced Search For Student

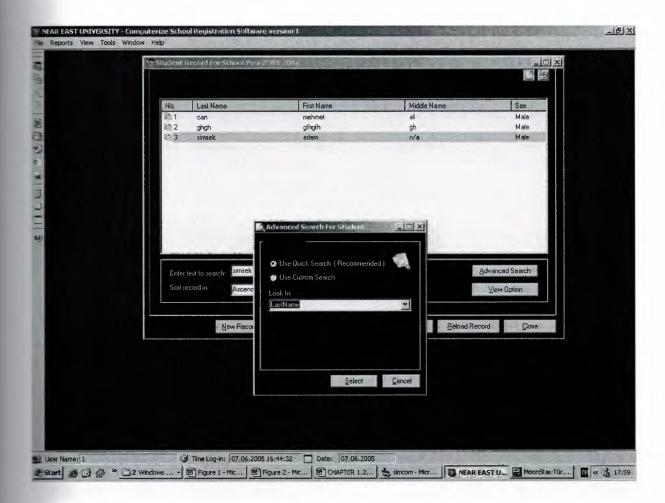

Figure 3.8 Advanced Search For Student Form

This form provides advanced searc. Users writes any contents in the text box and chose which types search form will be shows searc results.

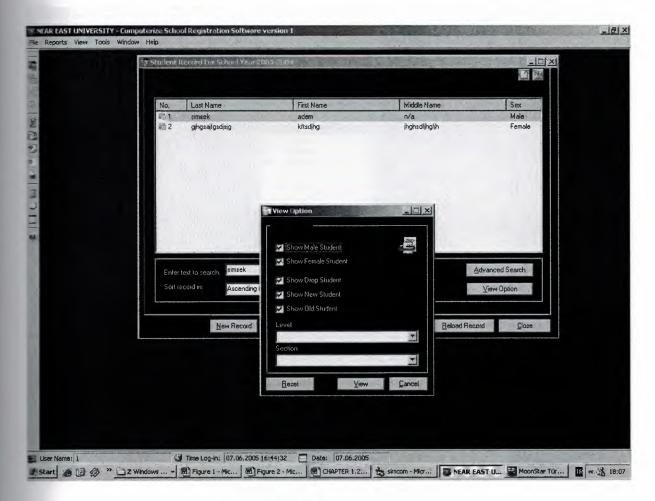

Figure 3.9 View Option Form

View Option Form has got four radio box and two menu box.Radio box visible or hide about student information.By menu box users can choose advisor and school year.

## 3.10 Select Level

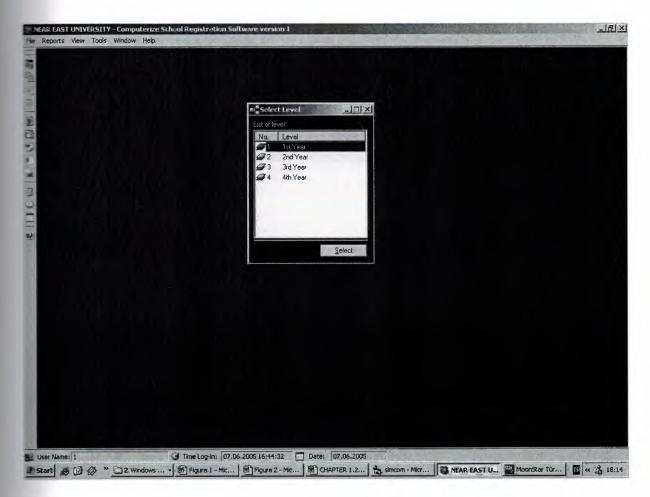

Figure 3.10 Select Level Form

By using this form users chooses semester year.

## 3.11 List Of Advisor For Semester Year

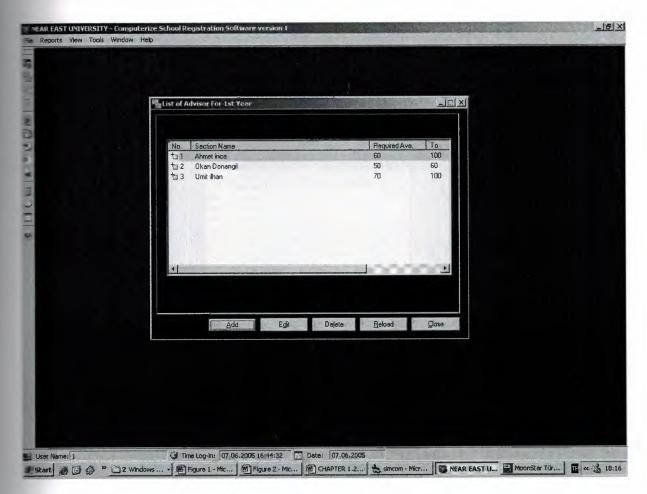

Figure 3.11 List Of Advisor For Semester Year Form

Using List Of Advisor Form users can add new advisor and change exist advisor options.

# 3.12 List Of Levels

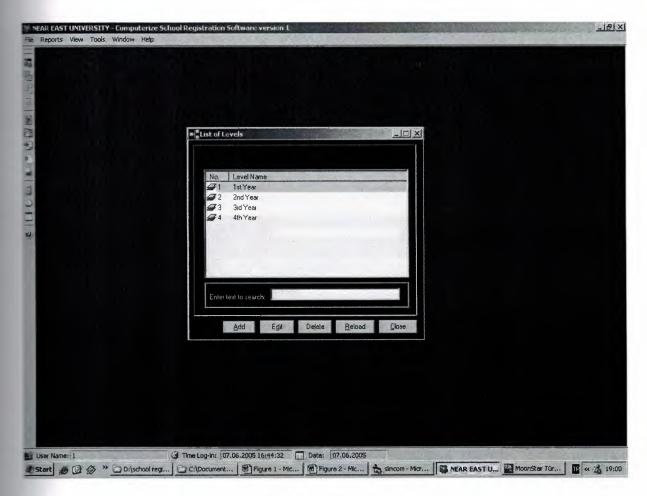

Figure 3.12 List Of Levels Form

Using Thid form users can add new semester ,change exist semester and delete old semester.

# 3.13 Add New Level

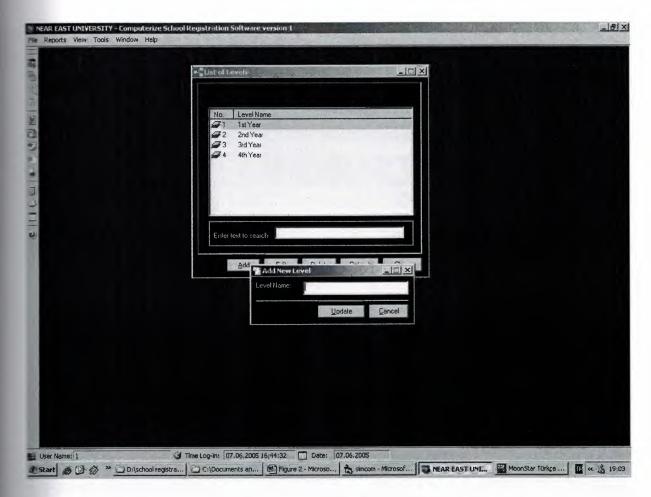

Figure 3.13 Add New Level Form

Add New Level Form makes registers new level.

## 3.14 List Of School Year

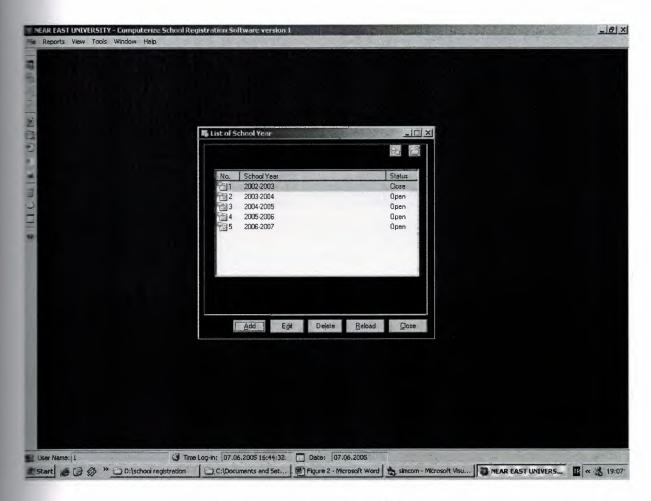

Figure 3.14 List Of School Year Form

This Form Provides many options. Users can add new semester year and change old semester options, delete old register.

# 3.15 Print Option

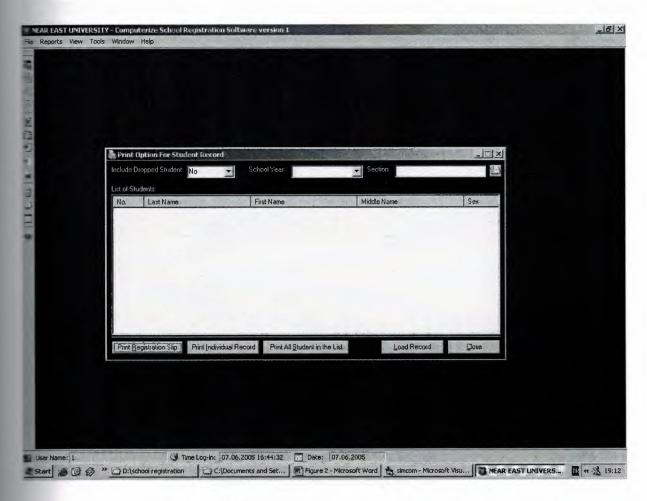

Figure 3.15 Print Option For Student Record Form

Print Option For Student Record Form supply search student and printout the student information.

# 3.16 Regitration Slip Report.

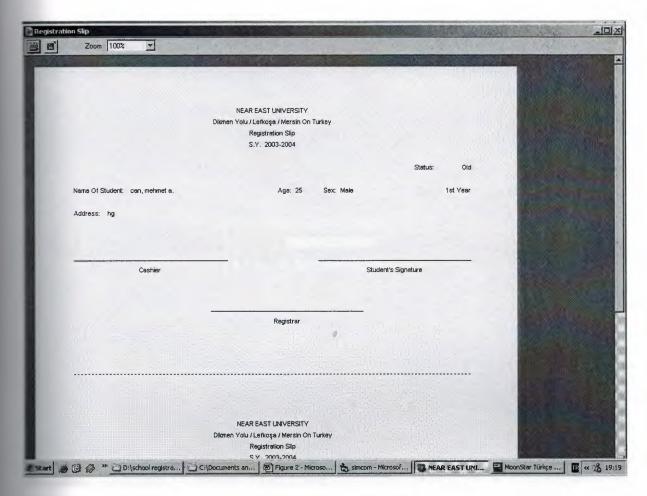

Figure 3.16 Regitration Slip Report.

This Report shows student information and makes printout.

## 3.17 Print Option For Student List

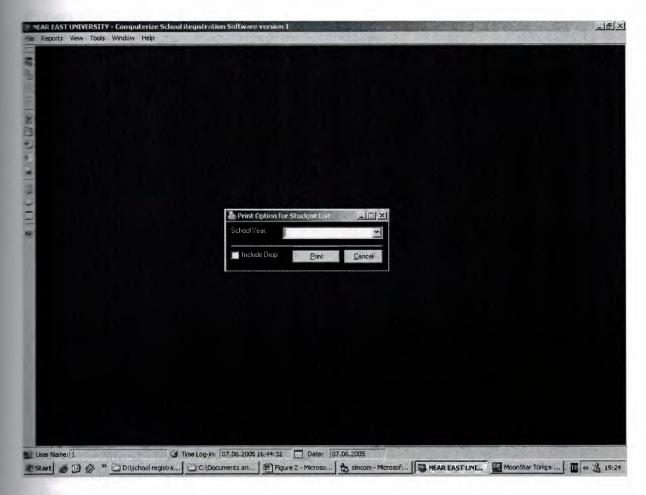

Figure 3.17 Print Option For Student List Form

By using this dialog form users can print easly all student information.

# **APPENDIX**

# **Program Source Codes**

**Option Explicit** 

Public SY As String
Public sy\_stat As String

Private Sub Combo1\_Click()

If Combo1.Text = "Ascending Order" Then

ListView1.Sorted = True

ListView1.SortOrder = lvwAscending

ElseIf Combo1.Text = "Descending Order" Then

ListView1.Sorted = True

ListView1.SortOrder = lvwDescending

Else

Combo1.SetFocus

End If

End Sub

Private Sub Combol KeyPress(KeyAscii As Integer)

KeyAscii = 0

End Sub

Private Sub Command1 Click()

If sy stat = "Open" Then

Form6.add state = True

Form6.Show

Me. Enabled = False

Else

MsgBox "You cannot record new student because the School Year " & SY & " was already closed." & vbCrLf & "Note: You can re-open the School Year if you want by selecting 'Option' in the menu and select 'Re-open School Year'.", vbExclamation, "CSRS version 1"

End If End Sub

Private Sub Command10 Click()

If rs\_stud.RecordCount < 1 Then MsgBox "No student in the list.Please check it!", vbExclamation, "CSRS version 1": Exit Sub

If rs stud.Fields(12) <> "Drop" Then

MsgBox "Please select a student that is currently dropped in the school.", vbExclamation, "CSRS version 1"

Else

Dim rep As Integer

rep = MsgBox("Are you sure you want to undrop the selected student?", vbQuestion +

vbYesNo, "CSRS version 1") If rep = vbNo Then Exit Sub: rep = 0Dim pos As Long With rs stud pos = .AbsolutePosition.Fields(12) = "Old".Update Requery Call fill rec .AbsolutePosition = pos ListView1.ListItems.Item(Val(.AbsolutePosition)).EnsureVisible ListView1.ListItems.Item(Val(.AbsolutePosition)).Selected = True MsgBox "The student was sucessfully undropped in the school and change it's status to "Old'.", vbInformation, "CSRS version 1" pos = 0End With End If End Sub Private Sub Command2 Click() If rs stud.RecordCount < 1 Then MsgBox "No student in the list.Please check it!", vbExclamation, "CSRS version 1": Exit Sub Form6.add state = False Form6.Show Me.Enabled = FalseEnd Sub Private Sub Command3 Click() If rs stud.RecordCount < 1 Then MsgBox "No student in the list.Please check it!", vbExclamation, "CSRS version 1": Exit Sub If Not rs stud.Fields(10) = "" Then 'Show Section Form3.sAssign = FalseForm3.Show: Me.Enabled = False Else 'Assign Section Form3.sAssign = True Form3.Show: Me.Enabled = False End If End Sub Private Sub Command4 Click() On Error GoTo Err: With rs stud 'Check if there is no record If .RecordCount < 1 Then MsgBox "No student in the list.Please check it!", vbExclamation, "CSRS version 1": Exit Sub 'Confirm deletion of record Dim ans As Integer Dim pos As Integer

```
ans = MsgBox("Are you sure you want to delete the selected record?", vbCritical +
vbYesNo, "Confirm Record Delete")
  Me.MousePointer = vbHourglass
 If ans = vbYes Then
   'Delete the record
    pos = Val(ListView1.SelectedItem)
                                 "tblStudents",
                                                   "StudentNo",
    Call
              delete rec(cn,
                                                                              True,
Val(ListView1.SelectedItem.ListSubItems(1)))
   .Requery
    If .RecordCount > 0 Then
.AbsolutePosition = pos
    If .EOF Then .MoveFirst
'Fill listview
pos = .AbsolutePosition
Screen.MousePointer = vbHourglass
      Call FillListView(ListView1, rs stud, 6, 1, True, True)
Label20.Caption = "of " & ListView1.ListItems.Count
ListView1.ListItems.Item(pos).EnsureVisible
ListView1.ListItems.Item(pos).Selected = True
.AbsolutePosition = ListView1.SelectedItem
      Screen.MousePointer = vbDefault
'End-fill listview
Else
ListView1.ListItems.Clear
Label20.Caption = "of 0"
  End If
    MsgBox "Record has been successfully deleted.", vbInformation, "Confirm"
  End If
  ans = 0
  pos = 0
  Me.MousePointer = vbDefault
End With
Exit Sub
Err:
  prompt err (Err.Description & vbCrLf & vbCrLf & "Error Number: " & Err.Number):
Me.MousePointer = vbDefault: Exit Sub
End Sub
Private Sub Command5 Click()
Call reload rec
End Sub
Public Sub reload rec()
Screen.MousePointer = vbHourglass
rs stud.Filter = adFilterNone
```

stud.Requery stud.Filter = "Status <>'Drop'" Call FillListView(ListView1, rs stud, 6, 1, True, True) If Not rs stud.RecordCount < 1 Then rs stud.MoveFirst Label20.Caption = "of" & ListView1.ListItems.Count Screen.MousePointer = vbDefault End Sub Public Sub fill\_rec() Screen.MousePointer = vbHourglass Call FillListView(ListView1, rs stud, 6, 1, True, True) If Not rs stud.RecordCount < 1 Then rs stud.MoveFirst Label20.Caption = "of " & ListView1.ListItems.Count Screen.MousePointer = vbDefault End Sub Private Sub Command6 Click() Unload Me End Sub Private Sub Command7 Click() If Text1.Text = "" Then MsgBox "Please enter some text to search.", vbExclamation, "CSRS version 1": Text1.SetFocus: Exit Sub Dim c As Byte With Form7 For c = 1 To rs stud. Fields. Count - 1 .Combo1.AddItem rs stud.Fields.Item(Val(c)).Name Next c .Text1.Text = Text1.Text .Show End With Me.Enabled = False -----Clear Variable ..... c = 0End Sub Private Sub Command8\_Click() Form8.Show Me.Enabled = False End Sub

Private Sub Command9 Click()

If rs\_stud.RecordCount < 1 Then MsgBox "No student in the list.Please check it!", vbExclamation, "CSRS version 1": Exit Sub

```
If rs stud.Fields(12) = "Drop" Then
  MsgBox "The student was already dropped.", vbExclamation, "CSRS version 1"
Else
  Dim rep As Integer
  rep = MsgBox("Are you sure you want to drop the selected student?", vbQuestion +
vbYesNo, "CSRS version 1")
If rep = vbNo Then Exit Sub:
  rep = 0
 Dim pos As Long
  With rs stud
    pos = .AbsolutePosition
    .Fields(12) = "Drop"
    .Update
.Requery
    Call fill rec
   If pos > .RecordCount Then
      If Not .RecordCount < 1 Then .MoveFirst
 .AbsolutePosition = pos
End If
                                                                               Then
                                                                   1
                               .RecordCount
    If
                Not
ListView1.ListItems.Item(Val(.AbsolutePosition)).EnsureVisible
                               .RecordCount
                                                                   1
                                                                               Then
                Not
ListView1.ListItems.Item(Val(.AbsolutePosition)).Selected = True
    MsgBox "The student was sucessfully dropped in the school.", vbInformation, "CSRS
version 1"
    pos = 0
  End With
End If
End Sub
Private Sub Form Activate()
Command1.SetFocus
End Sub
Private Sub Form Load()
Call use pos(Me)
'For student view option
1_____
sds = 0
sms = 1
sfs = 1
sns = 1
sos = 1
```

End-For student view option ..... Call set rec getData(rs stud, cn, "Select qryStudents.\* From qryStudents Where SchoolYear =" & SY & " Order by Sex Desc, LastName Asc, FirstName Asc") reload rec bind controls Me.Caption = Me.Caption & "For School Year " & SY End Sub Private Sub Form\_Unload(Cancel As Integer) unbind controls Set rs\_stud = Nothing frm stud show = False SY = "" sy\_stat = "" Call save pos(Me) End Sub Private Sub ListView1 ItemClick(ByVal Item As MSComctlLib.ListItem) If Not rs stud.RecordCount < 1 Then rs stud.AbsolutePosition = ListView1.SelectedItem End Sub Private Sub Text1 Change() If ListView1.ListItems.Count < 1 Then Exit Sub Call search in listview(ListView1, Text1.Text) End Sub Private Sub Text1\_GotFocus() Call highlight focus(Text1) End Sub Private Sub Text18 Change() If Val(Text18.Text) > ListView1.ListItems.Count Or Val(Text18.Text) < 1 Then Text18.SetFocus: Exit Sub ListView1.ListItems.Item(Val(Text18.Text)).Selected = True rs stud.AbsolutePosition = ListView1.SelectedItem End Sub Sub bind controls() \_\_\_\_\_ Set the datasource

\_\_\_\_\_

Set Text2.DataSource = rs stud Set Text3.DataSource = rs\_stud Set Text4.DataSource = rs\_stud

52

Set Text5.DataSource = rs\_stud

Set Text6.DataSource = rs\_stud

Set Text7.DataSource = rs\_stud

Set Text8.DataSource = rs\_stud

Set Text9.DataSource = rs stud

Set Text10.DataSource = rs\_stud

Set Text11.DataSource = rs\_stud

Set Text12.DataSource = rs\_stud

Set Text13.DataSource = rs\_stud

Set Text14.DataSource = rs\_stud

Set Text15.DataSource = rs\_stud

Set Text16.DataSource = rs\_stud

Set Text17.DataSource = rs\_stud

#### 'Set the datafield

-----

.....

Text2.DataField = "FirstName"

Text3.DataField = "MiddleName"

Text4.DataField = "LastName"

Text5.DataField = "Sex"

Text6.DataField = "DateOfBirth"

Text7.DataField = "Age"

Text8.DataField = "PlaceOfBirth"

Text9.DataField = "Address"

Text10.DataField = "FatherName"

Text11.DataField = "Occupation1"

Text12.DataField = "MotherName"

Text13.DataField = "Occupation2"

Text14.DataField = "ParentAddress"

Text15.DataField = "SchoolLastAttend"

Text16.DataField = "Status"

Text17.DataField = "DateEnrolled"

End Sub

Sub unbind\_controls()

- V

1\_\_\_\_\_

#### 'Set the datasource

Set Text2.DataSource = Nothing

Set Text3.DataSource = Nothing

Set Text4.DataSource = Nothing

Set Text5.DataSource = Nothing

Set Text6.DataSource = Nothing

Set Text7.DataSource = Nothing

Set Text8.DataSource = Nothing

Set Text9.DataSource = Nothing

Set Text10.DataSource = Nothing

Set Text11.DataSource = Nothing

Set Text12.DataSource = Nothing

Set Text13.DataSource = Nothing

Set Text14.DataSource = Nothing

Set Text15.DataSource = Nothing Set Text16.DataSource = Nothing Set Text17.DataSource = Nothing

\*-----Set the datafield

\_\_\_\_\_

Text2.DataField = ""

Text3.DataField = ""

Text4.DataField = ""

Text5.DataField = ""

Text6.DataField = ""

Text7.DataField = ""

Text8.DataField = ""

Text9.DataField = ""

Text10.DataField = ""

Text11.DataField = ""

Text12.DataField = ""

Text13.DataField = ""

Text14.DataField = ""

Text15.DataField = ""

Text16.DataField = "" Text17.DataField = ""

End Sub

Private Sub Text18 GotFocus()

Call highlight focus(Text18)

End Sub

Private Sub Text18 KeyPress(KeyAscii As Integer)

If Not ((KeyAscii >= 48 And KeyAscii <= 57) Or KeyAscii = 8) Then KeyAscii = 0 End Sub

Private Sub Text18 LostFocus()

Text18.Text = Val(Text18.Text)

End Sub

Private Sub Text2 GotFocus()

Call highlight focus(Text2)

End Sub

Private Sub Text3\_GotFocus()

Call highlight focus(Text3)

End Sub

Private Sub Text4\_GotFocus()

Call highlight focus(Text4)

End Sub

Private Sub Text5\_GotFocus()

Call highlight\_focus(Text5)

End Sub

Private Sub Text6 GotFocus()

Call highlight\_focus(Text6)

End Sub Private Sub Text7 GotFocus() Call highlight focus(Text7) End Sub Private Sub Text8 GotFocus() Call highlight focus(Text8) End Sub Private Sub Text9\_GotFocus() Call highlight focus(Text9) End Sub Private Sub Text10 GotFocus() Call highlight focus(Text10) End Sub Private Sub Text11 GotFocus() Call highlight focus(Text11) End Sub Private Sub Text12 GotFocus() Call highlight focus(Text12) End Sub Private Sub Text13 GotFocus() Call highlight focus(Text13) End Sub Private Sub Text14 GotFocus() Call highlight focus(Text14) End Sub Private Sub Text15 GotFocus() Call highlight focus(Text15) End Sub Private Sub Text16 GotFocus() Call highlight focus(Text16) End Sub Private Sub Text17 GotFocus() Call highlight focus(Text17) End Sub Public add state As Boolean Private Sub Command1 Click() If is empty(Text1) = True Then Exit Sub With rs level If add state = True Then .AddNew: .Fields(0) = get num("tblLevel", "LevelNo", cn) .Fields(1) = Text1.Text.Update End With 1\_\_\_\_\_ 'Inform updates

```
If add state = True Then
  MsgBox "Adding of new level has been successfull.", vbInformation, "CSRS version 1"
  Dim rep As Integer
  rep = MsgBox("Do you want to add another level?", vbQuestion + vbYesNo, "CSRS
version 1")
  If rep = vbYes Then
    Text1.Text = ""
    Text1.SetFocus
    rs level.Requery
    Form9.load rec
Else
    rs level.Requery
    Form9.load rec
    Unload Me
 End If
  rep = 0
  MsgBox "Changes in record has been successfully saved.", vbInformation, "CSRS version
  Dim pos As Long
  pos = rs level.AbsolutePosition
  rs level.Requery
  Form9.load rec
  rs level.AbsolutePosition = pos
  Form9.ListView1.ListItems.Item(pos).EnsureVisible
  Form9.ListView1.ListItems.Item(pos).Selected = True
  pos = 0
  Unload Me
End If
End-Inform updates
-----
End Sub
Private Sub Command2 Click()
Unload Me
End Sub
Private Sub Form Load()
Call use_pos(Me)
If add state = False Then
  Text1.Text = rs level.Fields(1)
  Me.Icon = ImageList1.ListImages(1).Picture
  Me.Caption = "Edit Existing Level"
End If
End Sub
```

```
Private Sub Form Unload(Cancel As Integer)
Form9.Enabled = True
Call save pos(Me)
End Sub
Private Sub Text1 GotFocus()
Call highlight focus(Text1)
End Sub
Option Explicit
Private Sub Command1 Click()
Form12.add state = True
Form12.Show
Me. Enabled = False
End Sub
Private Sub Command10 Click()
If rs sy.RecordCount < 1 Then MsgBox "No school year in the list.Please check it!",
vbExclamation, "CSRS version 1": Exit Sub
If rs sy.Fields(1) = "Open" Then
  MsgBox "The school year is not closed. Please select a closed school year to re-open.",
vbExclamation, "CSRS version 1"
Else
  Dim rep As Integer
  rep = MsgBox("Are you sure you want to re-open the selected school year?", vbQuestion +
vbYesNo, "CSRS version 1")
  If rep = vbNo Then Exit Sub:
  rep = 0
  Dim pos As Long
  With rs sy
    pos = .AbsolutePosition
    .Fields(1) = "Open"
    .Update
    .Requery
    Call load rec
    .AbsolutePosition = pos
    ListView1.ListItems.Item(Val(.AbsolutePosition)).EnsureVisible
    ListView1.ListItems.Item(Val(.AbsolutePosition)).Selected = True
    MsgBox "The school year was sucessfully re-opened.", vbInformation, "CSRS version
```

MsgBox "The school year was successfully re-opened.", vbInformation, "CSRS version

1"

pos = 0

End With

End If

```
Private Sub Command2 Click()
If rs sy.RecordCount < 1 Then MsgBox "No school year in the list.Please check it!",
vbExclamation, "CSRS version 1": Exit Sub
If Not ListView1.SelectedItem = ""
                                     And Not rs sy.RecordCount < 1
rs sv.AbsolutePosition = ListView1.SelectedItem
Form12.add state = False
Form12.Show
Me. Enabled = False
End Sub
Private Sub Command4 Click()
On Error GoTo Err:
With rs sy
  _____
 'Check if there is no record
  1_____
  If .RecordCount < 1 Then MsgBox "No school year in the list.Please check it!",
vbExclamation, "CSRS version 1": Exit Sub
  _____
  'Confirm deletion of record
  1_____
  Dim ans As Integer
  Dim pos As Integer
  ans = MsgBox("Are you sure you want to delete the selected record?", vbCritical +
vbYesNo, "Confirm Record Delete")
  Me.MousePointer = vbHourglass
  If ans = vbYes Then
    1______
    'Delete the record
    .....
    pos = Val(ListView1.SelectedItem)
                  delete rec(cn,
                                        "tblSchoolYear",
                                                                  "SchoolYear",
ListView1.SelectedItem.ListSubItems(1), False, 0)
    .Requery
   If .RecordCount > 0 Then
      .AbsolutePosition = pos
      If .EOF Then .MoveFirst
      .....
      'Fill listview
      †_____
      pos = .AbsolutePosition
      load rec
      ListView1.ListItems.Item(pos).EnsureVisible
      ListView1.ListItems.Item(pos).Selected = True
      .AbsolutePosition = ListView1.SelectedItem
      'End-fill listview
```

```
Else
      ListView1.ListItems.Clear
    End If
    MsgBox "Record has been successfully deleted.", vbInformation, "Confirm"
  ans = 0
  pos = 0
  Me.MousePointer = vbDefault
End With
Exit Sub
Err:
  prompt_err (Err.Description & vbCrLf & vbCrLf & "Error Number: " & Err.Number):
Me.MousePointer = vbDefault: Exit Sub
End Sub
Private Sub Command5 Click()
sy.Requery
load rec
End Sub
Private Sub Command6 Click()
Unload Me
End Sub
Private Sub Command9 Click()
If rs_sy.RecordCount < 1 Then MsgBox "No school year in the list.Please check it!",
**Exclamation, "CSRS version 1": Exit Sub
If rs sy.Fields(1) = "Close" Then
  MsgBox "The school year was already closed.", vbExclamation, "CSRS version 1"
Else
  Dim rep As Integer
  rep = MsgBox("Are you sure you want to close the selected school year?", vbQuestion +
**YesNo, "CSRS version 1")
  If rep = vbNo Then Exit Sub:
  rep = 0
  Dim pos As Long
  With rs sy
    pos = .AbsolutePosition
    .Fields(1) = "Close"
    .Update
    .Requery
    Call load rec
    .AbsolutePosition = pos
ListView1.ListItems.Item(Val(.AbsolutePosition)).EnsureVisible
    ListView1.ListItems.Item(Val(.AbsolutePosition)).Selected = True
```

MsgBox "The school year was sucessfully closed.", vbInformation, "CSRS version 1"

pos = 0 End With End If

End Sub

Private Sub Form\_Activate()

If Not rs\_sy.RecordCount < 1 Then rs\_sy.AbsolutePosition = ListView1.SelectedItem Command1.SetFocus End Sub

Private Sub Form\_Load()
Call use pos(Me)

Call set\_rec\_getData(rs\_sy, cn, "Select tblSchoolYear.\* From tblSchoolYear Order by SchoolYear Asc")
load\_rec
End Sub

Private Sub Form\_Unload(Cancel As Integer)
Set rs sy = Nothing

Call save\_pos(Me)
End Sub
Sub load\_rec()
Screen.MousePointer = vbHourglass

Call FillListView(ListView1, rs\_sy, 3, 1, True, True)

Screen.MousePointer = vbDefault End Sub Private Sub ListView1\_Click()

If Not rs\_sy.RecordCount < 1 Then rs\_sy.AbsolutePosition = ListView1.SelectedItem End Sub

Private Sub Text1\_GotFocus()

End Sub

Option Explicit

Public add\_state As Boolean Dim old\_sy As String

Private Sub Command1\_Click()
If is\_empty(Text1) = True Then Exit Sub

```
format (ex. yyyy-yyyy).", vbExclamation, "CSRS version 1": Text1.SetFocus: Exit Sub
If old sy 		○ Text1.Text Then
 If if_exist("tblSchoolYear", "SchoolYear", Text1) = True Then Exit Sub
End If
With rs sy
  If add state = True Then .AddNew
    .Fields(0) = Text1.Text
  .Update
End With
Inform updates
If add state = True Then
  MsgBox "Adding of new school year has been successfull.", vbInformation, "CSRS version
  Dim rep As Integer
  rep = MsgBox("Do you want to add another school year?", vbQuestion + vbYesNo, "CSRS
version 1")
  If rep = vbYes Then
    Text1.Text = ""
 Text1.SetFocus
    rs sy.Requery
  Form11.load_rec
  Else
    rs sy.Requery
 Form11.load rec
   Unload Me
  End If
  rep = 0
  MsgBox "Changes in record has been successfully saved.", vbInformation, "CSRS version
  Dim pos As Long
  pos = rs_sy.AbsolutePosition
  rs sy.Requery
  Form11.load rec
  rs_sy.AbsolutePosition = pos
  Form11.ListView1.ListItems.Item(pos).EnsureVisible
  Form11.ListView1.ListItems.Item(pos).Selected = True
  pos = 0
  Unload Me
End If
```

If Len(Text1.Text) < 9 Or Mid(Text1.Text, 5, 1) <> "-" Then MsgBox "Enry must be in this

```
End-Inform updates
End Sub
Private Sub Command2_Click()
Unload Me
End Sub
Private Sub Form Load()
Call use pos(Me)
If add state = False Then
  Text1.Text = rs sy.Fields(0)
  old sy = rs sy.Fields(0)
  Me.Icon = ImageList1.ListImages(1).Picture
  Me.Caption = "Edit Existing School Year"
End If
End Sub
Private Sub Form Unload(Cancel As Integer)
old sy = ""
Form 11. Enabled = True
Call save pos(Me)
End Sub
Private Sub Text1 GotFocus()
Call highlight focus(Text1)
End Sub
Private Sub Text1 KeyPress(KeyAscii As Integer)
If Not ((KeyAscii >= 48 And KeyAscii <= 57) Or KeyAscii = 8 Or KeyAscii = 45) Then
KeyAscii = 0
End Sub
Option Explicit
Dim rs sel lv for sec As New ADODB.Recordset
Private Sub Command1 Click()
If ListView1.ListItems.Count < 1 Then Unload Me: Exit Sub
With Form14
  .lv no = ListView1.SelectedItem.ListSubItems(1)
  .lv name = ListView1.SelectedItem.ListSubItems(2)
  .Show
End With
Unload Me
End Sub
Private Sub Form Load()
Call use pos(Me)
```

Call set\_rec\_getData(rs\_sel\_lv\_for\_sec, cn, "Select tblLevel.\* From tblLevel Order by LevelNo Asc")

load rec

End Sub

Private Sub Form\_Unload(Cancel As Integer)

Set rs sel lv for sec = Nothing

Call save pos(Me)

End Sub

Sub load rec()

Screen.MousePointer = vbHourglass

Call FillListView(ListView1, rs\_sel\_lv\_for\_sec, 3, 1, True, True)

Screen.MousePointer = vbDefault

If ListView1.ListItems.Count < 1 Then Command1.Caption = "&Close" End Sub

**Option Explicit** 

Public lv\_name As String
Public lv\_no As Long

Private Sub Command1\_Click()

Form15.add state = True

Form15.Show

Me.Enabled = False

End Sub

Private Sub Command2 Click()

If rs\_sec.RecordCount < 1 Then MsgBox "No section in the list.Please check it!", vbExclamation, "CSRS version 1": Exit Sub

If Not ListView1.SelectedItem = "" And Not rs\_sec.RecordCount < 1 Then rs\_sec.AbsolutePosition = ListView1.SelectedItem

Form15.add state = False

Form15.Show

Me.Enabled = False

End Sub

Private Sub Command4 Click()

On Error GoTo Err:

With rs sec

101 1:01

'Check if there is no record

If .RecordCount < 1 Then MsgBox "No section in the list.Please check it!", vbExclamation, "CSRS version 1": Exit Sub

```
'Confirm deletion of record
  Dim ans As Integer
 Dim pos As Integer
  ans = MsgBox("Are you sure you want to delete the selected record?", vbCritical +
vbYesNo, "Confirm Record Delete")
 Me.MousePointer = vbHourglass
 If ans = vbYes Then
   1
   'Delete the record
  1______
   pos = Val(ListView1.SelectedItem)
                              "tblSections",
                                               "SectionNo",
   Call
             delete rec(cn,
                                                                        True,
Val(ListView1.SelectedItem.ListSubItems(1)))
   .Requery
If .RecordCount > 0 Then
.AbsolutePosition = pos
     If .EOF Then .MoveFirst
  'Fill listview
      t_____
 pos = .AbsolutePosition
load rec
ListView1.ListItems.Item(pos).EnsureVisible
ListView1.ListItems.Item(pos).Selected = True
      .AbsolutePosition = ListView1.SelectedItem
     _____
      'End-fill listview
     1_____
 Else
 ListView1.ListItems.Clear
    End If
   MsgBox "Record has been successfully deleted.", vbInformation, "Confirm"
  End If
  ans = 0
  pos = 0
  Me.MousePointer = vbDefault
End With
Exit Sub
Err:
  prompt err (Err.Description & vbCrLf & vbCrLf & "Error Number: " & Err.Number):
Me.MousePointer = vbDefault: Exit Sub
End Sub
Private Sub Command5_Click()
rs sec.Requery
load rec
End Sub
```

Private Sub Command6\_Click()
Unload Me
End Sub

Private Sub Form\_Activate()

If Not rs\_sec.RecordCount < 1 Then rs\_sec.AbsolutePosition = ListView1.SelectedItem Command1.SetFocus
End Sub

Private Sub Form\_Load()
Call use pos(Me)

Me.Caption = Me.Caption & lv\_name

Call set\_rec\_getData(rs\_sec, cn, "Select tblSections.\* From tblSections Where LevelNo =" & lv\_no & " Order by SectionName Asc")

load\_rec

End Sub

Private Sub Form\_Unload(Cancel As Integer)
Set rs\_sec = Nothing

Call save\_pos(Me)
End Sub
Sub load\_rec()
Screen.MousePointer = vbHourglass

Call FillListView(ListView1, rs\_sec, 7, 1, True, True)

Screen.MousePointer = vbDefault End Sub Private Sub ListView1\_Click()

If Not rs\_sec.RecordCount < 1 Then rs\_sec.AbsolutePosition = ListView1.SelectedItem End Sub

**Option Explicit** 

Public add\_state As Boolean

ate Sub Command1\_Click()
empty(Text1) = True Then Exit Sub
Text2 Text) = 0 Then MsgBox "

Text2.Text) = 0 Then MsgBox "The field must not be zero value.", vbExclamation, version 1": Text2.SetFocus: Exit Sub

Text3.Text) = 0 Then MsgBox "The field must not be zero value.", vbExclamation, version 1": Text3.SetFocus: Exit Sub

Text4.Text) = 0 Then MsgBox "The field must not be zero value.", vbExclamation, version 1": Text4.SetFocus: Exit Sub

```
Text3.SetFocus: Exit Sub
With rs sec
  If add state = True Then .AddNew: .Fields(0) = get num("tblSections", "SectionNo", cn):
.Fields(1) = Form 14.lv no
   .Fields(2) = Text1.Text
    .Fields(3) = Val(Text2.Text)
    .Fields(4) = Val(Text3.Text)
    .Fields(5) = Val(Text4.Text)
 .Update
End With
Inform updates
  _____
If add state = True Then
  MsgBox "Adding of new section has been successfull.", vbInformation, "CSRS version 1"
  Dim rep As Integer
  rep = MsgBox("Do you want to add another section?", vbQuestion + vbYesNo, "CSRS
version 1")
  If rep = vbYes Then
    Text1.Text = ""
    Text2.Text = "0"
Text3.Text = "0"
    Text4.Text = "0"
Text1.SetFocus
 rs sec.Requery
Form14.load rec
  Else
 rs sec.Requery
   Form14.load rec
   Unload Me
 End If
  rep = 0
  MsgBox "Changes in record has been successfully saved.", vbInformation, "CSRS version
  Dim pos As Long
  pos = rs sec.AbsolutePosition
  rs sec.Requery
  Form14.load rec
  rs sec.AbsolutePosition = pos
  Form14.ListView1.ListItems.Item(pos).EnsureVisible
  Form14.ListView1.ListItems.Item(pos).Selected = True
  pos = 0
  Unload Me
```

If Val(Text2.Text) > Val(Text3.Text) Then MsgBox "The minimum average must not be greater than to " & Val(Text3.Text) & ".", vbExclamation, "CSRS version 1":

```
End If
End-Inform updates
_____
End Sub
Private Sub Command2 Click()
Unload Me
End Sub
Private Sub Form Load()
Call use pos(Me)
If add state = False Then
  Text1.Text = rs sec.Fields(2)
  Text2.Text = rs_sec.Fields(3)
  Text3.Text = rs sec.Fields(4)
  Text4.Text = rs_sec.Fields(5)
  Me.Icon = ImageList1.ListImages(1).Picture
  Me.Caption = "Edit Existing Section"
End If
End Sub
Private Sub Form_Unload(Cancel As Integer)
Form 14. Enabled = True
Call save pos(Me)
End Sub
Private Sub Text1 GotFocus()
Call highlight_focus(Text1)
End Sub
Private Sub Text2 GotFocus()
Call highlight_focus(Text2)
End Sub
Private Sub Text2 KeyPress(KeyAscii As Integer)
If Not ((KeyAscii >= 48 And KeyAscii <= 57) Or KeyAscii = 8) Then KeyAscii = 0
End Sub
Private Sub Text3_GotFocus()
Call highlight focus(Text3)
End Sub
Private Sub Text3 KeyPress(KeyAscii As Integer)
If Not ((KeyAscii >= 48 And KeyAscii <= 57) Or KeyAscii = 8) Then KeyAscii = 0
End Sub
Private Sub Text4 GotFocus()
Call highlight focus(Text4)
End Sub
```

Private Sub Text4\_KeyPress(KeyAscii As Integer)
If Not ((KeyAscii >= 48 And KeyAscii <= 57) Or KeyAscii = 8) Then KeyAscii = 0
End Sub

Private Sub Form\_Load()
Call use\_pos(Me)

MonthView1.Value = Date End Sub

Private Sub Form\_Unload(Cancel As Integer)
Call save\_pos(Me)
End Sub

Option Explicit

Public prnt\_sec As Long

Dim rs\_prnt\_stud As New ADODB.Recordset

Private Sub SSTab1 DblClick()

End Sub

Private Sub Command1 Click()

If ListView1.ListItems.Count < 1 Then MsgBox "No student record to print.", vbExclamation, "CSRS version 1": Exit Sub

If Not rs\_prnt\_stud.RecordCount < 1 Then rs\_prnt\_stud.AbsolutePosition = ListView1.SelectedItem

With rpt\_header
.SchoolAddress = school\_address
.SchoolName = school\_name
.SY = "S.Y. " & rs\_prnt\_stud.Fields(11)
End With

Dim rpt rs As New ADODB.Recordset

Call set\_rec\_getData(rpt\_rs, cn, "Select qryStudents.\* From qryStudents Where StudentNo =" & rs\_prnt\_stud.Fields(0) & " Order by Sex Desc,LastName Asc")

Set DataReport1.DataSource = rpt\_rs DataReport1.Show vbModal

Set rpt\_rs = Nothing End Sub

Private Sub Command2 Click()

If ListView1.ListItems.Count < 1 Then MsgBox "No student record to print.",

vbExclamation, "CSRS version 1": Exit Sub If rs prnt stud.RecordCount < 1 Then Exit Sub

With rpt\_header
.SchoolAddress = school\_address
.SchoolName = school\_name
.SY = "S.Y. " & DataCombol.Text
End With

Set DataReport2.DataSource = rs\_prnt\_stud DataReport2.Show vbModal

End Sub

Private Sub Command3\_Click()
Form18.Show: Me.Enabled = False
End Sub

Private Sub Command4\_Click()

If ListView1.ListItems.Count < 1 Then MsgBox "No student record to print.",

vbExclamation, "CSRS version 1": Exit Sub

If Not ListView1.SelectedItem = "" And Not rs\_prnt\_stud.RecordCount < 1 Then

rs prnt\_stud.AbsolutePosition = ListView1.SelectedItem

On Error Resume Next

Kill Environ("TMP") & "\SupportDB.mdb"
FileCopy App.Path & "\SupportDB.db", Environ("TMP") & "\SupportDB.mdb"

Dim cn\_tmp As New ADODB.Connection Dim rs\_tmp As New ADODB.Recordset Dim pos, c As Long

Call set\_conn\_getData(cn\_tmp, Environ("TMP") & "\SupportDB.mdb", True, "reg386") Call set\_rec\_getData(rs\_tmp, cn\_tmp, "Select tblStudent.\* From tblStudent")

With rs\_prnt\_stud pos = .AbsolutePosition

.MoveFirst
For c = 1 To .RecordCount
rs\_tmp.AddNew
rs\_tmp.Fields(0) = c
rs\_tmp.Fields(1) = .Fields(23)
rs\_tmp.Update

.MoveNext Next c

.AbsolutePosition = pos End With rs tmp.Requery With rpt header .SchoolAddress = school address .SchoolName = school\_name .SY = "S.Y." & rs prnt stud.Fields(11) .SectionName = rs prnt stud.Fields("LevelName") & " - " & Text2.Text End With Set DataReport3.DataSource = rs tmp DataReport3.Show vbModal Set rs tmp = NothingSet cn tmp = NothingEnd Sub Private Sub Command5 Click() If is empty(DataCombo1) = True Then Exit Sub If is empty(Text2) = True Then Exit Sub If Len(DataCombo1.Text) < 9 Or Mid(DataCombo1.Text, 5, 1) <> "-" Then MsgBox "Enry must be in this format (ex. yyyy-yyyy).", vbExclamation, "CSRS version 1": DataCombol.SetFocus: Exit Sub rs prnt stud.Filter = adFilterNone rs prnt stud.Requery If Text5.Text = "No" Then rs prnt stud.Filter = "SchoolYear ='" & DataCombo1.Text & "' And Status <>'Drop' And SN =" & prnt\_sec rs prnt stud.Filter = "SchoolYear =" & DataCombo1.Text & " And SN = & prnt\_sec End If Call fill rec End Sub Private Sub Command7 Click() Unload Me End Sub Private Sub DataCombol Change() Text2.Text = ""End Sub Private Sub DataCombol KeyPress(KeyAscii As Integer) KeyAscii = 0

End Sub

Private Sub Form\_Load()

Call use pos(Me)

Dim rs\_sy As New ADODB.Recordset

Call set\_rec\_getData(rs\_sy, cn, "Select tblSchoolYear.\* From tblSchoolYear Order by SchoolYear Asc")

Set DataCombo1.RowSource = rs\_sy DataCombo1.ListField = "SchoolYear"

Set rs sy = Nothing

Call set\_rec\_getData(rs\_prnt\_stud, cn, "Select qryStudents.\* From qryStudents Order by Sex Desc,LastName Asc,FirstName Asc")
End Sub

Private Sub Form\_Unload(Cancel As Integer)
Set rs prnt stud = Nothing

Call save\_pos(Me)
End Sub

Private Sub ListView1 Click()

If Not rs\_prnt\_stud.RecordCount < 1 Then rs\_prnt\_stud.AbsolutePosition = ListView1.SelectedItem
End Sub

Private Sub Text2\_GotFocus()
Call highlight\_focus(Text2)
End Sub

Private Sub Text2\_KeyPress(KeyAscii As Integer)
Command3\_Click
End Sub

Private Sub Text5\_KeyPress(KeyAscii As Integer)
KeyAscii = 0
End Sub

Private Sub Text5\_Validate(Cancel As Boolean)

If Text5.Text <> "No" And Text5.Text <> "Yes" Then MsgBox "Please select a valid entry in the list.", vbExclamation, "CSRS version 1": Cancel = True

End Sub

Public Sub fill rec()

Screen.MousePointer = vbHourglass

Call FillListView(ListView1, rs\_prnt\_stud, 6, 1, True, True)
If Not rs\_prnt\_stud.RecordCount < 1 Then rs\_prnt\_stud.MoveFirst

Screen.MousePointer = vbDefault End Sub

**Option Explicit** 

Public gen\_ave As Integer Public lv id As Long

Dim rs\_sel\_sec As New ADODB.Recordset
Private Sub Command1\_Click()
If ListView1.ListItems.Count < 1 Then Unload Me: Exit Sub

Form17.prnt\_sec = ListView1.SelectedItem.ListSubItems(1)
Form17.Text2 = ListView1.SelectedItem.ListSubItems(2)
Unload Me

End Sub

Private Sub Command3\_Click()
Form19.Show: Me.Enabled = False
End Sub

Private Sub Form\_Load()
Call use pos(Me)

Call set\_rec\_getData(rs\_sel\_sec, cn, "Select qrySections.\* From qrySections Order by MinAve Desc")

End Sub

Private Sub Form\_Unload(Cancel As Integer)
Set rs\_sel\_sec = Nothing
Form17.Enabled = True

Call save\_pos(Me)
End Sub

Private Sub Label2\_Click()

End Sub

Private Sub Text2\_Change()

rs\_sel\_sec.Filter = "LevelNo = " & lv\_id

load\_rec End Sub

Private Sub Text2\_GotFocus()

Call highlight\_focus(Text2)
End Sub

Private Sub Text2\_KeyPress(KeyAscii As Integer)

Command3 Click

End Sub

Sub load rec()

Screen.MousePointer = vbHourglass

rs sel sec.Requery

Call FillListView(ListView1, rs sel sec, 6, 1, True, True)

Screen.MousePointer = vbDefault

If ListView1.ListItems.Count < 1 Then

Command1.Caption = "&Close"

Else

Command1.Caption = "&Select"

End If

End Sub

Option Explicit

Dim rs sel lv As New ADODB.Recordset

Private Sub Command1\_Click()

If ListView1.ListItems.Count < 1 Then Unload Me: Exit Sub

Form18.lv id = ListView1.SelectedItem.ListSubItems(1)

Form18.Text2 = ListView1.SelectedItem.ListSubItems(2)

Unload Me

End Sub

Private Sub Form Load()

Call use pos(Me)

Call set rec getData(rs sel lv, cn, "Select tblLevel.\* From tblLevel Order by LevelNo Asc")

load rec

End Sub

Private Sub Form Unload(Cancel As Integer)

Set rs sel lv = Nothing

Form18.Enabled = True

Call save\_pos(Me)

End Sub

Sub load rec()

Screen.MousePointer = vbHourglass

Call FillListView(ListView1, rs sel lv, 3, 1, True, True)

Screen.MousePointer = vbDefault

If ListView1.ListItems.Count < 1 Then Command1.Caption = "&Cancel" End Sub **Option Explicit** Dim rs\_ssy As New ADODB.Recordset Private Sub Command1 Click() With Form1 .SY = ListView1.SelectedItem.ListSubItems(1) .sy stat = ListView1.SelectedItem.ListSubItems(2) .Show frm stud show = True End With Unload Me End Sub Private Sub Command2 Click() Unload Me End Sub Private Sub DataCombo1\_Change() Me.Caption = rs ssy.Fields(0)End Sub Private Sub Form Load() Call use pos(Me) Call set rec\_getData(rs\_ssy, cn, "Select tblSchoolYear.\* From tblSchoolYear Order by SchoolYear Asc") If rs ssy.RecordCount < 1 Then Command1.Visible = False: Exit Sub 'Fill the list view Call FillListView(ListView1, rs ssy, 3, 1, True, True) End Sub Private Sub Form Unload(Cancel As Integer) Set rs ssy = NothingCall save pos(Me) End Sub Private Sub ListView1 BeforeLabelEdit(Cancel As Integer) End Sub Option Explicit Dim rs prnt list As New ADODB.Recordset

Private Sub Check1 Click()

End Sub

Private Sub Command1 Click()

If is empty(DataCombo1) = True Then Exit Sub

If Len(DataCombo1.Text) < 9 Or Mid(DataCombo1.Text, 5, 1) <> "-" Then MsgBox "Enry must be in this format (ex. yyyy-yyyy).", vbExclamation, "CSRS version 1": DataCombo1.SetFocus: Exit Sub

If Check1. Value = 1 Then

rs\_prnt\_list.Filter = "SchoolYear ="" & DataCombo1.Text & """

Else

rs\_prnt\_list.Filter = "SchoolYear ='" & DataCombol.Text & "' And Status <>'Drop'" End If

If rs prnt list.RecordCount < 1 Then

MsgBox "The selected school year does not have student record.", vbExclamation, "CSRS version 1"

DataCombo1.SetFocus

Exit Sub

End If

With rpt header

SchoolAddress = school address

.SchoolName = school name

.SY = "S.Y." & rs prnt list(11)

End With

Set DataReport4.DataSource = rs\_prnt\_list

DataReport4.Show vbModal

End Sub

Private Sub Command2 Click()

Unload Me

End Sub

Private Sub DataCombol KeyPress(KeyAscii As Integer)

KeyAscii = 0

End Sub

Private Sub Form Load()

Call use pos(Me)

Dim rs sy As New ADODB.Recordset

Call set\_rec\_getData(rs\_sy, cn, "Select tblSchoolYear.\* From tblSchoolYear Order by

SchoolYear Asc")

Set DataCombo1.RowSource = rs\_sy DataCombo1.ListField = "SchoolYear"

Set rs\_sy = Nothing

Call set\_rec\_getData(rs\_prnt\_list, cn, "Select qryStudents.\* From qryStudents Order by Sex Desc,LastName Asc,FirstName Asc")

End Sub

Private Sub Form\_Unload(Cancel As Integer)
Set rs\_prnt\_list = Nothing

Call save\_pos(Me)
End Sub

Option Explicit

Dim rs prnt list As New ADODB.Recordset

Private Sub Command1\_Click()
If is\_empty(DataCombo1) = True Then Exit Sub
If Len(DataCombo1.Text) < 9 Or Mid(DataCombo1.Text, 5, 1) <> "-" Then MsgBox "Enry
must be in this format (ex. yyyy-yyyy).", vbExclamation, "CSRS version 1":
DataCombo1.SetFocus: Exit Sub
On Error Resume Next

Dim cn\_tmp As New ADODB.Connection Dim rs\_tmp As New ADODB.Recordset Dim rs\_lv As New ADODB.Recordset

Call set\_rec\_getData(rs\_lv, cn, "Select tblLevel.\* From tblLevel Order by LevelNo Asc") If rs\_lv.RecordCount < 1 Then MsgBox "There is no level available.", vbExclamation, "CSRS version 1": Exit Sub

Kill Environ("TMP") & "\SupportDB.mdb" FileCopy App.Path & "\SupportDB.db", Environ("TMP") & "\SupportDB.mdb"

Call set\_conn\_getData(cn\_tmp, Environ("TMP") & "\SupportDB.mdb", True, "reg386") Call set rec getData(rs tmp, cn tmp, "Select tblSummary.\* From tblSummary")

rs\_prnt\_list.Requery
Do While Not rs\_lv.EOF
If Check1.Value = 1 Then

rs tmp.AddNew rs tmp.Fields(0) = rs lv.Fields(1)rs prnt list.Filter = "SchoolYear =" & DataCombo1.Text & " And LevelNo =" & rs lv.Fields(0) & " And Sex ='Male'" rs tmp.Fields(1) = rs prnt list.RecordCount rs prnt list.Filter = "SchoolYear =" & DataCombo1.Text & " And LevelNo =" & rs lv.Fields(0) & " And Sex ='Female'" rs tmp.Fields(2) = rs prnt list.RecordCount rs prnt list.Filter = "SchoolYear =" & DataCombo1.Text & " And LevelNo =" & rs lv.Fields(0) rs tmp.Fields(3) = rs prnt list.RecordCount rs tmp.Update rs tmp.AddNew rs tmp.Fields(0) = rs lv.Fields(1)rs prnt list.Filter = "Status <>'Drop' And SchoolYear ='" & DataCombol.Text & " And LevelNo =" & rs lv.Fields(0) & " And Sex ='Male'" rs tmp.Fields(1) = rs prnt list.RecordCount rs prnt list.Filter = "Status <>'Drop' And SchoolYear ='" & DataCombol.Text & " And LevelNo =" & rs\_lv.Fields(0) & " And Sex ='Female'" rs tmp.Fields(2) = rs prnt list.RecordCount rs\_prnt\_list.Filter = "Status <>'Drop' And SchoolYear ='" & DataCombo1.Text & " And LevelNo =" & rs lv.Fields(0) rs tmp.Fields(3) = rs prnt list.RecordCount rs tmp.Update End If rs lv.MoveNext Loop With rpt header .SchoolAddress = school address .SchoolName = school name .SY = "S.Y. " & DataCombo1.Text End With Set DataReport5.DataSource = rs tmp DataReport5.Show vbModal Set rs lv = NothingSet rs tmp = NothingSet cn tmp = NothingEnd Sub Private Sub Command2 Click() Unload Me End Sub

Private Sub DataCombol KeyPress(KeyAscii As Integer)

```
KeyAscii = 0
End Sub
```

Private Sub Form\_Load()
Call use\_pos(Me)

Dim rs\_sy As New ADODB.Recordset Call set\_rec\_getData(rs\_sy, cn, "Select tblSchoolYear.\* From tblSchoolYear Order by SchoolYear Asc")

Set DataCombo1.RowSource = rs\_sy DataCombo1.ListField = "SchoolYear"

Set rs\_sy = Nothing

Call set\_rec\_getData(rs\_prnt\_list, cn, "Select qrySummaryReport.\* From qrySummaryReport Order by LevelNo Asc")

End Sub

Private Sub Form\_Unload(Cancel As Integer) Set rs\_prnt\_list = Nothing

Call save\_pos(Me)
End Sub

Option Explicit

Dim rs\_set As New ADODB.Recordset

Private Sub Command1\_Click()

If is\_empty(Text1) = True Then Exit Sub

If is empty(Text2) = True Then Exit Sub

With rs\_set
.Fields(0) = Text1.Text
.Fields(1) = Text2.Text
.Update
End With

school\_name = Text1.Text
school\_address = Text2.Text
MDIForm1.Caption = Text1.Text & " - " & "Computerize School Registration Software version 1"

MsgBox "Changes has been successfully saved.", vbInformation, "CSRS version 1" Unload Me End Sub

Private Sub Command2\_Click() Unload Me End Sub

Private Sub Form\_Load()
Call use\_pos(Me)

Call set rec getData(rs set, cn, "Select SystemInfo.\* From SystemInfo")

Text1.Text = rs\_set.Fields(0) Text2.Text = rs\_set.Fields(1) End Sub

Private Sub Form\_Unload(Cancel As Integer)
Set rs\_set = Nothing

Call save\_pos(Me)
End Sub

Private Sub Text1\_GotFocus()
Call highlight\_focus(Text1)
End Sub

Private Sub Text2\_GotFocus()
Call highlight\_focus(Text2)
End Sub

Private Sub Command1\_Click()
Form26.Show
Form26.SetFocus
Form26.WindowState = 0
End Sub

Private Sub Command2\_Click()
Form25.Show
Form25.SetFocus
Form25.WindowState = 0
End Sub

Private Sub Command3\_Click()
Form22.Show
Form22.SetFocus
Form22.WindowState = 0
End Sub

Private Sub Command4\_Click() Unload Me

End Sub Private Sub Form Load() Call use pos(Me) End Sub Private Sub Form Unload(Cancel As Integer) Call save pos(Me) End Sub Private Sub Label4 Click() End Sub Option Explicit Dim c attempt As String Dim rs user As New ADODB.Recordset Dim conn user As New ADODB.Connection Private Sub Command1 Click() end app = True Unload Me End Sub Private Sub Command2 Click() ! 'Verify the fields if empty † \_\_\_\_\_\_\_ If Text1.Text = "" Then Text1.SetFocus: Exit Sub If Text2.Text = "" Then Text2.SetFocus: Exit Sub 'Check if the User Name is valid 1 If rec\_found(rs\_user, "Username", Text1.Text) = False Then c attempt = c attempt - 1 If c attempt < 0 Then MsgBox "You already used all attempt." & vbCrLf & "This will terminate the application.", vbCritical, "CSRS version 1" Else MsgBox "The User Name you entered is not valid." & vbCrLf & "Please try again." & vbCrLf & vbCrLf & "Warning: You only have " & c attempt & " attempt.", vbCritical, "CSRS version 1"

Label7.Caption = c\_attempt
End If
Text1.SetFocus
Call verify\_attempt
Exit Sub
End If

```
'Check if the Password is valid
If Text2.Text ⇔ rs user.Fields(3) Then
 c_attempt = c_attempt - 1
 Label 7. Caption = c attempt
 If c attempt < 0 Then
   MsgBox "You already used all attempt." & vbCrLf & "This will terminate the
application.", vbCritical, "CSRS version 1"
 Else
   MsgBox "You did NOT enter the Correct Password." & vbCrLf & "Please try again." &
vbCrLf & vbCrLf & "Warning: You only have " & c attempt & " attempt.", vbCritical,
"CSRS version 1"
   Label 7. Caption = c attempt
 End If
  Text2.SetFocus
 Call verify attempt
  Exit Sub
End If
'Copy the Username and log-time to variable
1
user name = Text1.Text
user login = Now
user type = rs user.Fields(2)
1_____
'This the Username and log-time to variable
Call record login(user login, user name)
With MDIForm1.StatusBar1.Panels
.Item(3).Text = user name
  .Item(6).Text = user_login
End With
Unload Me
End Sub
Private Sub Form Activate()
Text1.SetFocus
End Sub
Private Sub Form Load()
1
'Set the variables to have connection to database
Call set conn getData(conn user, App.Path & "\MasterFile.mdb", True, "reg386")
Call set rec getData(rs user, conn user, "Select * From Users")
1
'Move them form to center
*
Call centerForm(Me, Screen.Height, Screen.Width)
```

```
'Initialize the number of attempt
______
c attempt = 3
Label 7. Caption = c attempt
End Sub
Private Sub Form QueryUnload(Cancel As Integer, UnloadMode As Integer)
'If the user click the close button
______
If UnloadMode = 0 Then end app = True
End Sub
Private Sub Form Unload(Cancel As Integer)
____
'Clear variable from the computer memory
______
Set rs user = Nothing
Set conn user = Nothing
End Sub
Private Sub verify attempt()
1
'If all attempt is used then terminate the application
1
If c attempt < 0 Then end app = True: Unload Me
End Sub
Private Sub Text1 GotFocus()
Call highlight focus(Text1)
End Sub
Private Sub Text2 GotFocus()
Call highlight focus(Text2)
End Sub
Private Sub Combol KeyPress(KeyAscii As Integer)
KeyAscii = 0
End Sub
Private Sub Command1 Click()
Unload Me
End Sub
Private Sub Command2 Click()
If is empty(Combo1) = True Then Exit Sub
If is_empty(Text1) = True Then Exit Sub
```

If Len(Text1.Text) <> 4 Then MsgBox "Invalid entry. Please check it.", vbExclamation,

## "CSRS version 1": Text1.SetFocus: Exit Sub

If Option1. Value = True Then

Dim rep As Integer

rep = MsgBox("Are you sure you want to clear all log-in details?", vbCritical + vbYesNo, "CSRS version 1")

If rep = vbYes Then Screen.MousePointer = vbHourglass: cn.Execute "Delete \* From UsersLog": Screen.MousePointer = vbDefault: MsgBox "All log-in details has been successfully cleared.", vbInformation, "CSRS version 1"

If month\_value(Combo1.Text) = 0 Then MsgBox "Invalid selection.", vbExclamation, "CSRS version 1": Combo1.SetFocus: Exit Sub

Dim rs log As New ADODB.Recordset

Call set\_rec\_getData(rs\_log, cn, "Select qryUsers.\* From qryUsers Where Month =" & month\_value(Combo1.Text) & " And Year =" & Val(Text1.Text) & " Order by Sort Asc")

With rpt\_header
.SchoolAddress = school\_address
.SchoolName = school\_name
End With

Set DataReport6.DataSource = rs\_log DataReport6.Show vbModal

Set rs\_log = Nothing End If End Sub

Private Sub Frame1\_DragDrop(Source As Control, X As Single, Y As Single)

End Sub

End Sub

Private Sub Option1\_Click()
If Option1.Value = True Then
Frame2.Visible = False
Else
Frame2.Visible = True
End If

Private Sub Option2\_Click()
If Option1.Value = True Then
Frame2.Visible = False
Else
Frame2.Visible = True
End If
End Sub
Private Sub Form\_Load()
Call use\_pos(Me)

```
Option1. Value = True
With Combol
  .AddItem "January"
  .AddItem "February"
  .AddItem "March"
  .AddItem "April"
  .AddItem "May"
  .AddItem "June"
  .AddItem "July"
  .AddItem "August"
  .AddItem "September"
  .AddItem "October"
  .AddItem "November"
  .AddItem "December"
End With
Text1.Text = Year(Date)
End Sub
Private Sub Form Unload(Cancel As Integer)
Call save pos(Me)
End Sub
Function month value(ByVal Month Name As String) As Byte
month value = 0
                                                           Right(LCase(Month Name),
Month Name
              = Left(UCase(Month Name),
                                               1) &
Len(Month Name) - 1)
Select Case Month Name
  Case "January": month value = 1
  Case "February": month_value = 2
  Case "March": month value = 3
  Case "April": month value = 4
  Case "May": month value = 5
  Case "June": month_value = 6
  Case "July": month value = 7
  Case "August": month value = 8
  Case "September": month value = 9
  Case "October": month value = 10
  Case "November": month value = 11
  Case "December": month value = 12
End Select
End Function
Private Sub Text1 GotFocus()
Call highlight focus(Text1)
End Sub
Private Sub Text1_KeyPress(KeyAscii As Integer)
If Not ((KeyAscii >= 48 And KeyAscii <= 57) Or KeyAscii = 8) Then KeyAscii = 0
End Sub
```

Private Sub Command1 Click() Form27.add state = True Form27.Show Me.Enabled = False End Sub Private Sub Command2 Click() If rs log.RecordCount < 1 Then MsgBox "No user in the list.Please check it!", vbExclamation, "CSRS version 1": Exit Sub If Not rs log.RecordCount < 1 Then rs log.AbsolutePosition = ListView1.SelectedItem Form27.add state = False Form27.Show Me.Enabled = FalseEnd Sub Private Sub Command4 Click() On Error GoTo Err: With rs log 1 'Check if there is no record If .RecordCount < 1 Then MsgBox "No user in the list.Please check it!", vbExclamation, "CSRS version 1": Exit Sub If Not rs log.RecordCount < 1 Then rs log.AbsolutePosition = ListView1.SelectedItem If LCase(.Fields(1)) = LCase(user name) Then MsgBox "Cannot delete because user is curently logged.", vbExclamation, "CSRS version 1": Exit Sub 'Confirm deletion of record Dim ans As Integer Dim pos As Integer ans = MsgBox("Are you sure you want to delete the selected record?", vbCritical + vbYesNo, "Confirm Record Delete") Me.MousePointer = vbHourglass If ans = vbYes Then 1\_\_\_\_\_ 'Delete the record ! pos = Val(ListView1.SelectedItem) Call delete rec(cn, "Users", "Username", ListView1.SelectedItem.ListSubItems(1), False, 0) .Requery If .RecordCount > 0 Then .AbsolutePosition = pos If .EOF Then .MoveFirst

'Fill listview

```
pos = .AbsolutePosition
load rec
ListView1.ListItems.Item(pos).EnsureVisible
     ListView1.ListItems.Item(pos).Selected = True
.AbsolutePosition = ListView1.SelectedItem
     1
     'End-fill listview
     1_____
   Else
     ListView1.ListItems.Clear
   End If
   MsgBox "Record has been successfully deleted.", vbInformation, "Confirm"
 End If
 ans = 0
  pos = 0
 Me.MousePointer = vbDefault
End With
Exit Sub
Err:
  prompt_err (Err.Description & vbCrLf & vbCrLf & "Error Number: " & Err.Number):
Me.MousePointer = vbDefault: Exit Sub
End Sub
Private Sub Command5_Click()
rs_log.Requery
load rec
End Sub
Private Sub Command6 Click()
Unload Me
End Sub
Private Sub Form Activate()
If Not rs_log.RecordCount < 1 Then rs_log.AbsolutePosition = ListView1.SelectedItem
Command1.SetFocus
End Sub
Private Sub Form Load()
Call use_pos(Me)
Me.Caption = Me.Caption
Call set_rec_getData(rs_log, cn, "Select Users.* From Users Order by Username Asc")
load rec
End Sub
Private Sub Form_Unload(Cancel As Integer)
Set rs log = Nothing
```

```
Call save pos(Me)
End Sub
Sub load rec()
Screen.MousePointer = vbHourglass
Call FillListView(ListView1, rs log, 4, 1, True, False)
Screen.MousePointer = vbDefault
End Sub
Private Sub Frame 1 DragDrop(Source As Control, X As Single, Y As Single)
End Sub
Private Sub ListView1 Click()
If Not rs log.RecordCount < 1 Then rs log.AbsolutePosition = ListView1.SelectedItem
End Sub
Private Sub SSTab1 Click()
End Sub
Option Explicit
Public add state As Boolean
Private Sub Command1 Click()
If is empty(Text1) = True Then Exit Sub
If is empty(Text3) = True Then Exit Sub
With rs log
  If add state = True Then .AddNew
    .Fields(1) = Text1.Text
    .Fields(2) = Text2.Text
.Fields(3) = Text3.Text
.Update
End With
_____
'Inform updates
1_____
If add state = True Then
  MsgBox "Adding of new user has been successfull.", vbInformation, "CSRS version 1"
  Dim rep As Integer
  rep = MsgBox("Do you want to add another user?", vbQuestion + vbYesNo, "CSRS
version 1")
  If rep = vbYes Then
```

```
Text1.Text = ""
   Text2.Text = "User"
   Text3.Text = ""
   Text1.SetFocus
rs log.Requery
Form26.load rec
 Else
   rs log.Requery
   Form26.load rec
    Unload Me
End If
 rep = 0
Else
  If LCase(user_name) = LCase(Text1.Text) Then
   user name = Text1.Text
    user type = Text2.Text
    MDIForm1.StatusBar1.Panels.Item(3).Text = user name
MsgBox "Changes in record has been successfully saved.", vbInformation, "CSRS version
  Dim pos As Long
pos = rs log.AbsolutePosition
  rs log.Requery
Form26.load rec
  rs log.AbsolutePosition = pos
 Form26.ListView1.ListItems.Item(pos).EnsureVisible
 Form26.ListView1.ListItems.Item(pos).Selected = True
pos = 0
  Unload Me
End If
1
'End-Inform updates
_____
End Sub
Private Sub Command2 Click()
Unload Me
End Sub
Private Sub Form Load()
Call use pos(Me)
If add state = False Then
  Text1.Text = rs log.Fields(1)
  Text2.Text = rs log.Fields(2)
  Text3.Text = rs log.Fields(3)
  Me.Icon = ImageList1.ListImages(1).Picture
```

Me.Caption = "Edit Existing User"
End If
End Sub

Private Sub Form\_Unload(Cancel As Integer)
Form26.Enabled = True

Call save\_pos(Me)
End Sub

Private Sub Labell Click()

End Sub

Private Sub Text1\_GotFocus()
Call highlight\_focus(Text1)
End Sub
Private Sub Text2\_KeyPress(KeyAscii As Integer)
KeyAscii = 0
End Sub

Private Sub Text2\_Validate(Cancel As Boolean)

If Text2.Text <> "User" And Text2.Text <> "Admin" Then MsgBox "Please select a valid entry in the list.", vbExclamation, "CSRS version 1": Cancel = True

End Sub

Private Sub Text3\_GotFocus()
Call highlight\_focus(Text3)
End Sub

**Option Explicit** 

End Sub

Public sAssign As Boolean
Dim sEdit As Boolean
Public sSec\_Id As Long

Private Sub Command1\_Click()

If Command1.Caption = "Cancel" And sEdit = True Then disable\_text

Command1.Caption = "&OK"

Command1.Default = True

Command2.Caption = "&Edit"

Command3.Visible = False

Me.Caption = "Student Section"

Else

Unload Me

End If

Private Sub Command2 Click() If rs stud.Fields(12) = "Drop" Then MsgBox "Cannot Assign or Re-assign Section because the selected student was currently dropped in the school." & vbCrLf & vbCrLf & "Note: You can Undrop the Student if you want by selecting 'File' in the menu and then 'Student Record' and select 'Undrop Student'.", vbExclamation, "CSRS version 1": Exit Sub If Command2.Caption = "&Edit" Then sEdit = True enable text Text2.Locked = True Command1.Caption = "&Cancel" Command2.Caption = "&Save" Command2.Default = True Command3. Visible = True Me.Caption = "Re-Assign Advisor" If is empty(Text1) = True Then Exit Sub If is empty(Text2) = True Then Exit Sub With rs stud .Fields(9) = Text1.Text.Fields(10) = sSec Id.Update Dim pos As Long pos = .AbsolutePosition.Requery .AbsolutePosition = pos pos = 0End With MsgBox "Updating of data has been successfull.", vbInformation, "CSRS version 1" Unload Me End If End Sub Private Sub Command3 Click() If Val(Text1.Text) < 1 Then MsgBox "Please put the general average first.", vbExclamation, "CSRS version 1": Text1.SetFocus: Exit Sub If Text2.BorderStyle = 1 Then Form4.gen ave = Val(Text1.Text): Form4.Show: Me.Enabled = False End Sub Private Sub Form Load() Call use pos(Me) If sAssign = True Then

If sAssign = True Then
enable\_text
Command1.Caption = "&Cancel"
Command2.Caption = "&Update"
Command2.Default = True
Command3.Visible = True

```
Me.Caption = "Assign Advisor"
Else
  If Not rs stud.RecordCount < 1 Then
    With rs stud
      Text1.Text = .Fields(9)
   Text2.Text = .Fields(20)
Text3.Text = .Fields(11)
      Text4.Text = .Fields(21)
      sSec Id = .Fields(10)
    End With
  End If
 Command1.Default = True
End If
End Sub
Private Sub Form_Unload(Cancel As Integer)
Form 1. Enabled = True
Call save pos(Me)
End Sub
Private Sub Text1 Change()
If Text2.BorderStyle = 1 Then Text2.Text = ""
End Sub
Private Sub Text1 KeyPress(KeyAscii As Integer)
If Not ((KeyAscii >= 48 And KeyAscii <= 57) Or KeyAscii = 8) Then KeyAscii = 0
End Sub
Private Sub Text2 GotFocus()
Call highlight focus(Text2)
End Sub
Private Sub Text2 KeyPress(KeyAscii As Integer)
Command3 Click
End Sub
Private Sub Text3 GotFocus()
Call highlight focus(Text3)
End Sub
Private Sub Text1 GotFocus()
Call highlight_focus(Text1)
End Sub
Sub disable text()
  Text1.Locked = True
  Text1.BorderStyle = 0
  Text1.BackColor = &H8000000F
  Text2.BorderStyle = 0
  Text2.BackColor = &HE6FFFF
End Sub
```

Sub enable\_text()

Text1.Locked = False

Text1.BorderStyle = 1

Text1.BackColor = &H80000005

Text2.BorderStyle = 1

Text2.BackColor = &HE6FFFF

End Sub

Option Explicit

Public gen\_ave As Integer Public lv\_id As Long

Dim rs\_sel\_sec As New ADODB.Recordset Dim rs\_cur\_stud As New ADODB.Recordset

Private Sub Command1\_Click()
If ListView1.ListItems.Count < 1 Then Unload Me: Exit Sub

If Val(rs\_cur\_stud.RecordCount) + 1 > Val(ListView1.SelectedItem.ListSubItems(5)) Then MsgBox "This section already have " & rs\_cur\_stud.RecordCount & " student in this School Year " & Form1.SY & "." & vbCrLf & vbCrLf & "Note: This section allowed only " & ListView1.SelectedItem.ListSubItems(5) & " students.", vbExclamation, "CSRS version 1" Else

Form3.sSec\_Id = ListView1.SelectedItem.ListSubItems(1)
Form3.Text2 = ListView1.SelectedItem.ListSubItems(2)
Unload Me

End If End Sub

Private Sub Command3\_Click()
Form5.Show: Me.Enabled = False
End Sub

Private Sub Form\_Activate()

If ListView1.ListItems.Count < 1 Then Exit Sub reset

With ListView1.SelectedItem

Text1.Text = .ListSubItems(3) & " - " & .ListSubItems(4)

Text3.Text = .ListSubItems(5)

End With

rs\_cur\_stud.Filter = "Sec = " & ListView1.SelectedItem.ListSubItems(1) & " And SchoolYear = " & Form1.SY & "'"

Text4.Text = rs cur stud.RecordCount

End Sub

Private Sub Form Load()

```
Call use pos(Me)
```

Call set rec getData(rs\_sel\_sec, cn, "Select qrySections.\* From qrySections Order by MinAve Desc") set rec\_getData(rs cur stud, Call "Select qryStudentAndSection.\* cn, From qryStudentAndSection") Label1.Caption = Label1.Caption & gen\_ave End Sub Private Sub Form Unload(Cancel As Integer) Set rs sel sec = Nothing Set rs cur stud = Nothing Form3.Enabled = True Call save pos(Me) End Sub Private Sub ListView1 ItemClick(ByVal Item As MSComctlLib.ListItem) If ListView1.ListItems.Count < 1 Then Exit Sub reset With ListView1.SelectedItem Text1.Text = .ListSubItems(3) & " - " & .ListSubItems(4) Text3.Text = .ListSubItems(5)End With rs cur stud.Filter = "((Sec) = " & ListView1.SelectedItem.ListSubItems(1) & ") And ((SchoolYear) = " & Form1.SY & ") And ((Status)  $\Leftrightarrow$  'Drop')" Text4.Text = rs cur stud.RecordCount End Sub Sub reset() Text1.Text = "" Text3.Text = "" Text4.Text = "" End Sub Private Sub Text2\_Change() If Text2.Text = "" Then Exit Sub rs sel sec.Filter = "MinAve <= " & gen ave & " And LevelNo = " & lv id load rec End Sub Private Sub Text2 GotFocus() Call highlight focus(Text2) End Sub

Private Sub Text2 KeyPress(KeyAscii As Integer) Command3 Click

End Sub Sub load\_rec() Screen.MousePointer = vbHourglass

rs\_sel\_sec.Requery
Call FillListView(ListView1, rs\_sel\_sec, 6, 1, True, True)

Screen.MousePointer = vbDefault
If ListView1.ListItems.Count < 1 Then
Command1.Caption = "&Close"
Else
Command1.Caption = "&Select"

End If
End Sub

Option Explicit

Dim rs sel\_lv As New ADODB.Recordset

Private Sub Command1\_Click()
If ListView1.ListItems.Count < 1 Then Unload Me: Exit Sub
Form4.lv\_id = ListView1.SelectedItem.ListSubItems(1)
Form4.Text2 = ListView1.SelectedItem.ListSubItems(2)
Unload Me
End Sub

Private Sub Form\_Load()
Call use\_pos(Me)

Call set\_rec\_getData(rs\_sel\_lv, cn, "Select tblLevel.\* From tblLevel Order by LevelNo Asc") load\_rec End Sub

Private Sub Form\_Unload(Cancel As Integer)
Set rs\_sel\_lv = Nothing
Form4.Enabled = True

Call save\_pos(Me)
End Sub
Sub load\_rec()
Screen.MousePointer = vbHourglass

Call FillListView(ListView1, rs\_sel\_lv, 3, 1, True, True)

Screen.MousePointer = vbDefault
If ListView1.ListItems.Count < 1 Then Command1.Caption = "&Cancel"
End Sub

Option Explicit

## Public add state As Boolean

```
Private Sub Command1 Click()
.....
'Check the required field
1_____
If is empty(Text2) = True Then Exit Sub
If is empty(Text3) = True Then Exit Sub
If is empty(Text4) = True Then Exit Sub
If is empty(Text5) = True Then Exit Sub
If is empty(Text6) = True Then Exit Sub
If is empty(Text1) = True Then Exit Sub
If is empty(Text17) = True Then Exit Sub
If is empty(Text7) = True Then Exit Sub
If is empty(Text8) = True Then Exit Sub
If is empty(Text9) = True Then Exit Sub
If is empty(Text10) = True Then Exit Sub
If is empty(Text11) = True Then Exit Sub
If is empty(Text12) = True Then Exit Sub
If is empty(Text13) = True Then Exit Sub
If is empty(Text14) = True Then Exit Sub
If is empty(Text15) = True Then Exit Sub
If is empty(Text16) = True Then Exit Sub
1_____
'End checking
_____
.....
'Updating Database
._____
Dim c no As Long
With rs stud
  If add state = True Then .AddNew: c_no = get num("tblStudents", "StudentNo", cn):
.Fields(0) = c no: .Fields(11) = Form1.SY
    .Fields(1) = Text4.Text
    .Fields(2) = Text2.Text
    .Fields(3) = Text3.Text
    .Fields(4) = Text5.Text
    .Fields(5) = Format(Text6.Text & "/" & Text1.Text & "/" & Text17.Text,
"mm/dd/yyyy")
    .Fields(6) = Text7.Text
    .Fields(7) = Text9.Text
    .Fields(8) = Text15.Text
    .Fields(12) = Text16.Text
    .Fields(13) = DTPicker1.Value
    .Fields(14) = Text8.Text
    .Fields(15) = Text10.Text
```

```
.Fields(16) = Text11.Text
    .Fields(17) = Text12.Text
    .Fields(18) = Text13.Text
    .Fields(19) = Text14.Text
  .Update
End With
1_____
'End-Updating Database
.....
......
'Inform updates
†_____
If add state = True Then
  MsgBox "Adding of New Record has been successfull.", vbInformation, "CSRS version 1"
  Dim rep As Integer
  rep = MsgBox("Do you want to Record another student?", vbQuestion + vbYesNo, "CSRS
version 1")
  If rep = vbYes Then
    Command2 Click
    Call locate_new_rec(c_no)
  Else
    Call locate new rec(c no)
    Unload Me
  End If
  rep = 0
  c no = 0
Else
  MsgBox "Changes in record has been successfully saved.", vbInformation, "CSRS version
  Dim pos As Long
  pos = rs stud.AbsolutePosition
  Form1.reload rec
  rs stud.AbsolutePosition = pos
  Form1.ListView1.ListItems.Item(pos).EnsureVisible
  Form1.ListView1.ListItems.Item(pos).Selected = True
  pos = 0
  Unload Me
End If
'End-Inform updates
_____
End Sub
Private Sub locate new rec(ByVal no As Long)
Form1.reload rec
rs_stud.Find "StudentNo =" & no & ""
If rs stud.EOF Then rs_stud.MoveFirst
```

```
Form1.ListView1.ListItems.Item(rs stud.AbsolutePosition).EnsureVisible
Form1.ListView1.ListItems.Item(rs_stud.AbsolutePosition).Selected = True
End Sub
Private Sub Command2 Click()
Text1.Text = ""
Text2.Text = ""
Text3.Text = ""
Text4.Text = ""
Text5.Text = "Male"
Text6.Text = ""
Text7.Text = ""
Text8.Text = ""
Text9.Text = ""
Text10.Text = ""
Text11.Text = ""
Text12.Text = ""
Text13.Text = ""
Text14.Text = ""
Text15.Text = ""
Text16.Text = "New"
Text17.Text = ""
DTPicker1.Value = Date
Text2.SetFocus
End Sub
Private Sub Command3 Click()
Unload Me
End Sub
Private Sub Form_Load()
Call use pos(Me)
If add state = True Then
     Me.Caption = "Record New Student"
     DTPicker1.Value = Date
Else
     Me.Icon = ImageList1.ListImages(1).Picture
     Me.Caption = "Edit Existing Student"
     Command1.Caption = "&Save"
      1
      'Get records
     Constitution of the Constitution of the Consti
     With rs_stud
                 Text4.Text = .Fields(1)
                 Text2.Text = .Fields(2)
                 Text3.Text = .Fields(3)
                 Text5.Text = .Fields(4)
```

Text6.Text = Format(.Fields(5), "mm")

Text1.Text = Format(.Fields(5), "dd") Text17.Text = Format(.Fields(5), "yyyy") Text7.Text = .Fields(6)Text9.Text = .Fields(7)Text15.Text = .Fields(8)Text16.Text = .Fields(12) DTPicker1. Value = .Fields(13) Text8.Text = .Fields(14)Text10.Text = .Fields(15)Text11.Text = .Fields(16)Text12.Text = .Fields(17)Text13.Text = .Fields(18)Text14.Text = .Fields(19)End With · ..... 'End-Get records ......

End If End Sub

Private Sub Form\_Unload(Cancel As Integer)
Form1.Enabled = True

Call save\_pos(Me)
End Sub

Private Sub Frame2\_DragDrop(Source As Control, X As Single, Y As Single)

End Sub

Private Sub Text1\_KeyPress(KeyAscii As Integer)
If Not ((KeyAscii >= 48 And KeyAscii <= 57) Or KeyAscii = 8) Then KeyAscii = 0
End Sub

Private Sub Text11\_Validate(Cancel As Boolean)

If Not Text11.Text = "" And Len(Text11.Text) > 150 Then MsgBox "Please enter only 150 characters.", vbExclamation, "CSRS version 1": Cancel = True

End Sub

Private Sub Text13\_Validate(Cancel As Boolean)

If Not Text13.Text = "" And Len(Text13.Text) > 150 Then MsgBox "Please enter only 150 characters.", vbExclamation, "CSRS version 1": Cancel = True

End Sub

Private Sub Text16\_KeyPress(KeyAscii As Integer) KeyAscii = 0 End Sub Private Sub Text16\_Validate(Cancel As Boolean)

If Text16.Text  $\Leftrightarrow$  "Drop" And Text16.Text  $\Leftrightarrow$  "New" And Text16.Text  $\Leftrightarrow$  "Old" Then MsgBox "Please select a valid entry in the list.", vbExclamation, "CSRS version 1": Cancel = True

End Sub

Private Sub Text17\_KeyPress(KeyAscii As Integer)
If Not ((KeyAscii >= 48 And KeyAscii <= 57) Or KeyAscii = 8) Then KeyAscii = 0
End Sub

Private Sub Text2 GotFocus()

Call highlight focus(Text2)

End Sub

Private Sub Text3\_GotFocus()

Call highlight focus(Text3)

End Sub

Private Sub Text4 GotFocus()

Call highlight\_focus(Text4)

End Sub

Private Sub Text1 GotFocus()

Call highlight focus(Text1)

End Sub

Private Sub Text5\_KeyPress(KeyAscii As Integer)

KeyAscii = 0

End Sub

Private Sub Text6\_GotFocus()

Call highlight focus(Text6)

End Sub

Private Sub Text6 KeyPress(KeyAscii As Integer)

If Not ((KeyAscii >= 48 And KeyAscii <= 57) Or KeyAscii = 8) Then KeyAscii = 0 End Sub

Private Sub Text7 GotFocus()

Call highlight focus(Text7)

End Sub

Private Sub Text8 GotFocus()

Call highlight focus(Text8)

End Sub

Private Sub Text9 GotFocus()

Call highlight focus(Text9)

End Sub

Private Sub Text10 GotFocus()

Call highlight focus(Text10)

End Sub

Private Sub Text12\_GotFocus()

Call highlight focus(Text12)

End Sub

Private Sub Text14 GotFocus()

Call highlight focus(Text14)

End Sub

Private Sub Text15 GotFocus()

Call highlight focus(Text15)

End Sub

Private Sub Text5 Validate(Cancel As Boolean)

If Text5.Text  $\Leftrightarrow$  "Male" And Text5.Text  $\Leftrightarrow$  "Female" Then MsgBox "Please select a valid entry in the list.", vbExclamation, "CSRS version 1": Cancel = True

End Sub

Private Sub Text6\_Validate(Cancel As Boolean)

If Text6.Text = "" Then Exit Sub

If Val(Text6.Text) = 0 Or Val(Text6.Text) > 12 Then MsgBox "Please enter a valid dd/mm/yyyy date format.", vbExclamation, "CSRS version 1": Cancel = True: Exit Sub

If Val(Text6.Text) < 10 Then Text6.Text = "0" & Right(Text6.Text, 1)

End Sub

Private Sub Text1\_Validate(Cancel As Boolean)

If Text1.Text = "" Then Exit Sub

If Val(Text1.Text) = 0 Or Val(Text1.Text) > 31 Then MsgBox "Please enter a valid dd/mm/yyyy date format.", vbExclamation, "CSRS version 1": Cancel = True: Exit Sub

If Val(Text1.Text) < 10 Then Text1.Text = "0" & Right(Text1.Text, 1)

End Sub

Private Sub Text17\_Validate(Cancel As Boolean)

If Text17.Text = "" Then Exit Sub

If Val(Text17.Text) < 1900 Or Val(Text17.Text) > 2100 Then MsgBox "Please enter a valid dd/mm/yyyy date format.", vbExclamation, "CSRS version 1": Cancel = True End Sub

Private Sub Text7 KeyPress(KeyAscii As Integer)

If Not ((KeyAscii >= 48 And KeyAscii <= 57) Or KeyAscii = 8) Then KeyAscii = 0 End Sub

Private Sub Text7\_Validate(Cancel As Boolean)

If Not Text7.Text = "" And Val(Text7.Text) < 1 Then MsgBox "Please enter the valid age of the student.", vbExclamation, "CSRS version 1": Cancel = True End Sub

Option Explicit

Private Sub Combol\_KeyPress(KeyAscii As Integer)

KeyAscii = 0

End Sub

Private Sub Combo2 KeyPress(KeyAscii As Integer)

KeyAscii = 0

End Sub

Private Sub Command2 Click()

Unload Me End Sub

Private Sub Command1 Click()

If Combo1.Text = "" Then Combo1.SetFocus: Exit Sub

If Option2. Value = True And Combo2. Text = "" Then Combo2. SetFocus: Exit Sub

Me.MousePointer = vbHourglass

On Error GoTo Err

If Option1. Value = True Then

1\_\_\_\_\_

.\_\_\_\_\_

'For quick search

rs stud.Filter = Combo1.Text & "like \*" & Text1.Text & "\*"

MsgBox "There is/are " & rs\_stud.RecordCount & " record found in the search for " & Text1.Text & "." & vbCrLf & "'Click' reload button in the Student Record form if you want to show all data.", vbInformation, "CSRS version 1"

Else

'For custom search

1

.\_\_\_\_

rs\_stud.Filter = Combo1.Text & " " & Combo2.Text & " " & Text1.Text & """

MsgBox "There is/are " & rs\_stud.RecordCount & " record found in the search for " & Text1.Text & "." & vbCrLf & "'Click' reload button in the Student Record form if you want to show all data.", vbInformation, "CSRS version 1"

End If

'-----'Load search result

1\_\_\_\_\_

Form1.fill rec

Me.MousePointer = vbDefault

Unload Me

Exit Sub

'Prompt if their is an error

1

Err:

Call prompt err(Err.Description)

1\_\_\_\_\_

Me.MousePointer = vbDefault

Unload Me

End Sub

Private Sub Form\_Load()

Call use pos(Me)

Option1.Value = True

End Sub

Private Sub Form Unload(Cancel As Integer)

Form1.Enabled = True

Call save pos(Me) End Sub Private Sub Option1 Click() Label 1. Top = 1320Combol.Top = 1560Label2. Visible = False Label3. Visible = False Text1.Visible = False Combo2. Visible = False End Sub Private Sub Option2 Click() Label1.Top = 1320Combol.Top = 1560Label2.Visible = True Label3. Visible = True Text1. Visible = True Combo2. Visible = True End Sub Private Sub Text1 GotFocus() Call highlight focus(Text1) End Sub Option Explicit 'Create variable to connect to DB \* Dim rs1 As New ADODB.Recordset Dim rs2 As New ADODB.Recordset 1 'End-Create variable to connect to DB -----Private Sub Combo1 Click() If Combo1.Text = "" Then Exit Sub rs2.Filter = "LevelName ='" & Combo1.Text & """ Call fill combo(Combo2, rs2) End Sub Private Sub Command1\_Click()

Private Sub Command1\_Click()
Dim sql As String
'----'Begin filtering of records
'----If Check2.Value = 0 And Check3.Value = 0 Then sql = "Sex ='None"

```
ElseIf Check2. Value <> Check3. Value Then
  If Check2. Value = 1 Then sql = "Sex = 'Male'"
  If Check3. Value = 1 Then sql = "Sex = 'Female'"
End If
If sql = "" Then
  If Not Combo1. Text = "" Then sql = "LevelName = "" & Combo1. Text & """
  If Not Combo2. Text = "" Then sql = sql & " And SectionName = "" & Combo2. Text & """
Else
  If Not Combo1. Text = "" Then sql = sql & " And LevelName = "" & Combo1. Text & """
  If Not Combo2. Text = "" Then sql = sql & " And SectionName = "" & Combo2. Text & """
End If
If Check1. Value = 0 And Check4. Value = 0 And Check5. Value = 0 Then
  If sql ⇔ "" Then
    sql = sql & " And Status = 'None'"
    sql = "Status = 'None'"
  End If
ElseIf Check1.Value 		 Check4.Value Or Check1.Value 		 Check5.Value Or Check4.Value
Check5. Value Then
  If Check1. Value = 1 Then
    If sql \Leftrightarrow "" Then
      sql = sql & " And Status = 'Drop'"
    Else
       sql = "Status = 'Drop'"
    End If
  Else
    If sql <> "" Then
       sql = sql & " And Status <> 'Drop'"
       sql = "Status <> 'Drop'"
    End If
  End If
  If Check4. Value = 1 Then
    If sql ⇔ "" Then
       If Check1.Value = 1 Then
         sql = sql & " Or Status = 'New'"
         sql = sql & " And Status = 'New'"
      End If
    Else
       sql = sql & "Status = 'New'"
    End If
  End If
  If Check5. Value = 1 Then
    If sql <> "" Then
      If Check1.Value = 1 Or Check4.Value = 1 Then
```

```
sql = sql & " Or Status = 'Old'"
Else
       sql = sql & " And Status = 'Old'"
     End If
Else
     sql = sql & "Status = 'Old'"
   End If
 End If
 End If
rs stud.Filter = sql
._____
'Save settings to variable
sds = Check1. Value
sms = Check2. Value
sfs = Check3. Value
sns = Check4. Value
sos = Check 5. Value
1_____
'End-Clear variable
1_____
sql = ""
_____
'Load search result
;
Form1.fill rec
Me.MousePointer = vbDefault
Unload Me
End Sub
Private Sub Command2_Click()
Unload Me
End Sub
Private Sub Combol KeyPress(KeyAscii As Integer)
KevAscii = 0
End Sub
Private Sub Combo2 KeyPress(KeyAscii As Integer)
KeyAscii = 0
End Sub
Private Sub Command3_Click()
Check1. Value = 0
Check 2. Value = 1
Check3.Value = 1
Check 4. Value = 1
Check 5. Value = 1
```

```
Combo1.Text = ""
Combo2.Text = ""
rs1.Requery
rs2.Filter = adFilterNone '[ You can use also .Filter="" ]
rs2.Requery
Call fill combo(Combo1, rs1)
Call fill combo(Combo2, rs2)
End Sub
Private Sub Form Load()
Call use pos(Me)
Check 1. Value = sds
Check2. Value = sms
Check3.Value = sfs
Check4. Value = sns
Check 5. Value = sos
1
'Set the variables
Call set rec getData(rs1, cn, "Select tblLevel.* From tblLevel Order by LevelName Asc")
Call set rec getData(rs2, cn, "Select qrySections.* From qrySections Order by SectionName
Asc")
'End-Set the variables
1_____
'Fill Combo control
1_____
Call fill combo(Combo1, rs1)
Call fill combo(Combo2, rs2)
1_____
'End-Fill Combo control
1_____
End Sub
Private Sub Form Unload(Cancel As Integer)
Form 1. Enabled = True
1_____
'Clear variable
1_____
Set rs1 = Nothing
Set rs2 = Nothing
```

'End-Clear variable Call save pos(Me) End Sub Sub fill combo(ByRef sCombo As ComboBox, ByRef sRS As ADODB.Recordset) sCombo.Clear If sRS.RecordCount < 1 Then Exit Sub sRS.MoveFirst Do While Not sRS.EOF sCombo.AddItem sRS.Fields(1) sRS.MoveNext sRS.MoveFirst End Sub Private Sub Frame 1 DragDrop(Source As Control, X As Single, Y As Single) End Sub Private Sub Command1 Click() Form 10.add state = True Form 10. Show Me.Enabled = FalseEnd Sub Private Sub Command2 Click() If rs level.RecordCount < 1 Then MsgBox "No level in the list.Please check it!", vbExclamation, "CSRS version 1": Exit Sub If Not ListView1.SelectedItem = "" And Not rs\_level.RecordCount < 1 Then rs level.AbsolutePosition = ListView1.SelectedItem Form 10.add state = FalseForm10.Show Me.Enabled = FalseEnd Sub Private Sub Command4 Click() On Error GoTo Err: With rs level 1\_\_\_\_\_ 'Check if there is no record -----If .RecordCount < 1 Then MsgBox "No level in the list.Please check it!", vbExclamation, "CSRS version 1": Exit Sub \_\_\_\_\_ 'Confirm deletion of record ! Dim ans As Integer

```
Dim pos As Integer
 ans = MsgBox("Are you sure you want to delete the selected record?", vbCritical +
vbYesNo, "Confirm Record Delete")
 Me.MousePointer = vbHourglass
 If ans = vbYes Then
   1_____
   'Delete the record
   pos = Val(ListView1.SelectedItem)
   Call delete rec(cn, "tblLevel", "LevelNo", "",
                                                              True,
Val(ListView1.SelectedItem.ListSubItems(1)))
   .Requery
   If .RecordCount > 0 Then
     .AbsolutePosition = pos
     If .EOF Then .MoveFirst
     1
     'Fill listview
     1
     pos = .AbsolutePosition
     load rec
     ListView1.ListItems.Item(pos).EnsureVisible
     ListView1.ListItems.Item(pos).Selected = True
     .AbsolutePosition = ListView1.SelectedItem
     1_____
     'End-fill listview
     1
   Else
     ListView1.ListItems.Clear
   End If
   MsgBox "Record has been successfully deleted.", vbInformation, "Confirm"
 End If
 ans = 0
 pos = 0
 Me.MousePointer = vbDefault
End With
Exit Sub
Err:
 prompt err (Err.Description & vbCrLf & vbCrLf & "Error Number: " & Err.Number):
Me.MousePointer = vbDefault: Exit Sub
End Sub
Private Sub Command5 Click()
rs level.Requery
load_rec
End Sub
Private Sub Command6_Click()
Unload Me
End Sub
```

Private Sub Form Activate()

If Not rs\_level.RecordCount < 1 Then rs\_level.AbsolutePosition = ListView1.SelectedItem Command1.SetFocus
End Sub

Private Sub Form\_Load()
Call use pos(Me)

Call set\_rec\_getData(rs\_level, cn, "Select tblLevel.\* From tblLevel Order by LevelNo Asc") load\_rec End Sub

Private Sub Form\_Unload(Cancel As Integer)
Set rs level = Nothing

Call save\_pos(Me)
End Sub
Sub load\_rec()
Screen.MousePointer = vbHourglass

Call FillListView(ListView1, rs level, 3, 1, True, True)

Screen.MousePointer = vbDefault End Sub Private Sub ListView1 Click()

If Not rs\_level.RecordCount < 1 Then rs\_level.AbsolutePosition = ListView1.SelectedItem End Sub

Private Sub SSTab1 Click()

End Sub

Private Sub Text1\_Change()
If ListView1.ListItems.Count < 1 Then Exit Sub
Call search\_in\_listview(ListView1, Text1.Text)
End Sub
Private Sub Text1\_GotFocus()
Call highlight\_focus(Text1)
End Sub
Option Explicit

'Reg Key Security Options...

Const READ\_CONTROL = &H20000

Const KEY\_QUERY\_VALUE = &H1

Const KEY\_SET\_VALUE = &H2

Const KEY\_CREATE\_SUB\_KEY = &H4

Const KEY\_ENUMERATE\_SUB\_KEYS = &H8

Const KEY\_NOTIFY = &H10

Const KEY CREATE LINK = &H20 Const KEY\_ALL\_ACCESS = KEY\_QUERY\_VALUE + KEY\_SET\_VALUE + \_ KEY CREATE SUB KEY + KEY ENUMERATE SUB KEYS + \_ KEY NOTIFY + KEY CREATE LINK + READ CONTROL

'Reg Key ROOT Types...

Const HKEY LOCAL MACHINE = &H80000002

Const ERROR SUCCESS = 0

Const REG\_SZ = 1 'Unicode nul terminated string Const REG\_DWORD = 4 '32-bit number

Const gREGKEYSYSINFOLOC = "SOFTWARE\Microsoft\Shared Tools Location" Const gREGVALSYSINFOLOC = "MSINFO" Const gREGKEYSYSINFO = "SOFTWARE\Microsoft\Shared Tools\MSINFO" Const gREGVALSYSINFO = "PATH"

Private Declare Function RegOpenKeyEx Lib "advapi32" Alias "RegOpenKeyExA" (ByVal hKey As Long, ByVal lpSubKey As String, ByVal ulOptions As Long, ByVal samDesired As Long, ByRef phkResult As Long) As Long

Private Declare Function RegOueryValueEx Lib "advapi32" Alias "RegOueryValueExA" (ByVal hKey As Long, ByVal lpValueName As String, ByVal lpReserved As Long, ByRef lpType As Long, ByVal lpData As String, ByRef lpcbData As Long) As Long Private Declare Function RegCloseKey Lib "advapi32" (ByVal hKey As Long) As Long

Private Sub cmdSysInfo Click() Call StartSysInfo End Sub

Private Sub cmdOK Click() Unload Me End Sub

Public Sub StartSysInfo() On Error GoTo SysInfoErr

Dim rc As Long Dim SysInfoPath As String

'Try To Get System Info Program Path\Name From Registry... If GetKeyValue(HKEY LOCAL MACHINE,

gREGKEYSYSINFO,

gREGVALSYSINFO, SysInfoPath) Then

'Try To Get System Info Program Path Only From Registry...

ElseIf GetKeyValue(HKEY LOCAL MACHINE,

gREGKEYSYSINFOLOC,

gREGVALSYSINFOLOC, SysInfoPath) Then

'Validate Existance Of Known 32 Bit File Version If (Dir(SysInfoPath & "\MSINFO32.EXE") <> "") Then SysInfoPath = SysInfoPath & "\MSINFO32.EXE"

<sup>&#</sup>x27;Error - File Can Not Be Found...

```
Else
     GoTo SysInfoErr
   End If
 'Error - Registry Entry Can Not Be Found...
   GoTo SysInfoErr
 End If
 Call Shell(SysInfoPath, vbNormalFocus)
 Exit Sub
SysInfoErr:
 MsgBox "System Information Is Unavailable At This Time", vbOKOnly
End Sub
Public Function GetKeyValue(KeyRoot As Long, KeyName As String, SubKeyRef As
String, ByRef KeyVal As String) As Boolean
 Dim i As Long
                                  Loop Counter
                                  'Return Code
 Dim rc As Long
                                   'Handle To An Open Registry Key
 Dim hKey As Long
 Dim hDepth As Long
 Dim KeyValType As Long
                                      ' Data Type Of A Registry Key
 Dim tmpVal As String
                                   'Tempory Storage For A Registry Key Value
                                   'Size Of Registry Key Variable
 Dim KeyValSize As Long
 Dim Key ValSize As Long
 'Open RegKey Under KeyRoot {HKEY LOCAL MACHINE...}
 1
 rc = RegOpenKeyEx(KeyRoot, KeyName, 0, KEY ALL ACCESS, hKey) 'Open Registry
Key
                                                 ' Handle Error...
 If (rc \simes ERROR SUCCESS) Then GoTo GetKeyError
 tmpVal = String\$(1024, 0)
                                    ' Allocate Variable Space
 KeyValSize = 1024
                                   'Mark Variable Size
 1
  'Retrieve Registry Key Value...
 rc = RegQueryValueEx(hKey, SubKeyRef, 0,
           KeyValType, tmpVal, KeyValSize) 'Get/Create Key Value
 If (rc \simes ERROR SUCCESS) Then GoTo GetKeyError
                                                 'Handle Errors
 If (Asc(Mid(tmpVal, KeyValSize, 1)) = 0) Then
                                               ' Win95 Adds Null Terminated
String...
   tmpVal = Left(tmpVal, KeyValSize - 1) 'Null Found, Extract From String
                            "WinNT Does NOT Null Terminate String...
   tmpVal = Left(tmpVal, KeyValSize)
                                       'Null Not Found, Extract String Only
  End If
```

'Determine Key Value Type For Conversion...

| Select Case KeyValType

'Search Data Types...

Case REG SZ

'String Registry Key Data Type

KeyVal = tmpVal

'Copy String Value

Case REG DWORD

'Double Word Registry Key Data Type

For i = Len(tmpVal) To 1 Step -1

'Double Word Registable Convert Each Bit

KeyVal = KeyVal + Hex(Asc(Mid(tmpVal, i, 1))) 'Build Value Char. By Char.

KevVal = Format\$("&h" + KevVal)

'Convert Double Word To String

End Select

GetKeyValue = True

'Return Success

GetKeyValue = True rc = RegCloseKey(hKey)

'Close Registry Key

Exit Function 'Exit

GetKeyError: 'Cleanup After An Error Has Occured...

KeyVal = ""

GetKeyValue = False

rc = RegCloseKey(hKey)

'Set Return Val To Empty String
'Return Failure
'Close Registry Key

**End Function** 

Private Sub Label3 Click()

End Sub

Private Sub Form Click()

Unload Me

End Sub

Private Sub Form KeyPress(KeyAscii As Integer)

Unload Me

End Sub

Option Explicit

Private Sub MDIForm Activate()

If end app = True Then End

End Sub

Private Sub MDIForm Load()

Call use control vis(Toolbar1)

Call use control vis(StatusBar1)

Call use control pos(Toolbar1)

Call set conn getData(cn, App.Path & "\MasterFile.mdb", True, "reg386")

Dim rs As New ADODB.Recordset

Call set\_rec\_getData(rs, cn, "Select SystemInfo.\* From SystemInfo")

```
school name = rs.Fields(0)
school address = rs.Fields(1)
Set rs = Nothing
Me.Caption = school_name & " - " & Me.Caption
Me.Show
frmSplash.Show vbModal
Form24.Show vbModal
End Sub
Private Sub MDIForm_QueryUnload(Cancel As Integer, UnloadMode As Integer)
Dim repp As Integer
repp = MsgBox("This will terminate the application.Do you want to proceed?",
vbExclamation + vbYesNo, "CSRS version 1")
If repp = vbNo Then
  Cancel = 1
End If
End Sub
Private Sub MDIForm Unload(Cancel As Integer)
f_____
'Record user's logout time
; _____
Call record logout(user login, user name)
Set cn = Nothing
Call save control pos(Toolbar1)
Call save control vis(Toolbar1)
Call save control vis(StatusBar1)
Terminate the entire application
1
End
End Sub
Private Sub mnuAbt Click()
frmAbout.Show vbModal
End Sub
Private Sub mnuAI Click()
Me.Arrange vbArrangeIcons
End Sub
```

Private Sub mnuAO Click()

If user\_type > "Admin" Then MsgBox "This function is for administrator only. Please log-in as administrator to gain access.", vbCritical, "CSRS version 1": Exit Sub

Form23.Show Form23.SetFocus Form23.WindowState = 0 End Sub

Private Sub mnuC\_Click()
Me.Arrange vbCascade
End Sub

Private Sub mnuCalc\_Click()
On Error GoTo Err
Shell "calc.exe", vbNormalFocus
Exit Sub
Err:

MsgBox "You don't have a Calculator installed in your computer.", vbExclamation, "CSRS version 1" End Sub

Private Sub mnuCalen\_Click()
Form16.Show
Form16.SetFocus
Form16.WindowState = 0
End Sub

Private Sub mnuE\_Click()
Unload Me
End Sub

Private Sub mnuHSM\_Click()
Toolbar1.Visible = Not Toolbar1.Visible
End Sub

Private Sub mnuHSS\_Click()
StatusBar1.Visible = Not StatusBar1.Visible
End Sub

Private Sub mnuIR\_Click()
Form17.Show
Form17.SetFocus
Form17.WindowState = 0
Form17.Command2.SetFocus
End Sub

Private Sub mnuL\_Click()
Form9.Show
Form9.SetFocus

Form9.WindowState = 0 End Sub

Private Sub mnuMRS\_Click()

Form17.Show

Form17.SetFocus

Form 17. Window State = 0

Form17.Command1.SetFocus

End Sub

Private Sub mnuMSR Click()

If frm stud show = True Then Form1.SetFocus: Form1.WindowState = 0: Exit Sub

Form2.Show

End Sub

Private Sub mnuMSY\_Click()

Form11.Show

Form11.SetFocus

Form 11.WindowState = 0

End Sub

Private Sub mnuPR Click()

Form21.Show

Form21.SetFocus

Form21. WindowState = 0

End Sub

Private Sub mnuS\_Click()

Form13.Show

Form13.SetFocus

Form 13. Window State = 0

End Sub

Private Sub mnuSI Click()

End Sub

Private Sub mnuSL Click()

Form20.Show

Form20.SetFocus

Form 20. Window State = 0

End Sub

Private Sub mnuSPS\_Click()

Form17.Show

Form17.SetFocus

Form 17. Window State = 0

Form17.Command4.SetFocus

End Sub

Private Sub mnuTAB\_Click()
Toolbar1.Align = 2
End Sub

Private Sub mnuTAL\_Click()
Toolbar1.Align = 3
End Sub

Private Sub mnuTAP\_Click()
Toolbar1.Align = 1
End Sub

Private Sub mnuTAR\_Click()
Toolbar1.Align = 4
End Sub

Private Sub mnuTH\_Click()
Me.Arrange vbTileHorizontal
End Sub

Private Sub mnuTV\_Click()
Me.Arrange vbTileVertical
End Sub

Private Sub mnuNP\_Click()
On Error GoTo Err
Shell "notepad.exe", vbNormalFocus
Exit Sub
Err:

MsgBox "You don't have a NotePad installed in your computer.", vbExclamation, "CSRS version 1"
End Sub

 $Private \ Sub \ Toolbar1\_ButtonClick (ByVal \ Button \ As \ MSComctlLib.Button)$ 

Select Case Button.Index

Case 3: mnuMSR\_Click

Case 4: mnuS\_Click

Case 5: mnuL\_Click
Case 6: mnuMSY Click

Case 8: mnuMRS\_Click

Case 9: mnuIR Click

Case 10: mnuSPS Click

Case 11: mnuSL\_Click

Case 12: mnuPR\_Click

Case 14: mnuCalc Click

Case 15: mnuNP Click

Case 16: mnuCalen Click

Case 18: mnuAbt Click

End Select

End Sub

## Option Explicit

```
Public Sub use pos(ByRef sForm As Form)
On Error Resume Next
Dim t, 1 As String
Open App.Path & "\Settings\" & sForm.Name & ".pos" For Input As #1
 Input #1, t
 Input #1, 1
Close #1
t = Trim(t)
1 = Trim(1)
sForm.Top = Val(t)
sForm.Left = Val(1)
-----
'Clear variables
1_____
t = ""
1 = ""
End Sub
Public Sub save_pos(ByVal sForm As Form)
On Error Resume Next
Call create save setting dir
Open App.Path & "\Settings\" & sForm.Name & ".pos" For Output As #1
  Print #1, sForm.Top
  Print #1, sForm.Left
Close #1
End Sub
Public Sub use_control_vis(ByRef sControl)
On Error Resume Next
Dim t As String
Open App.Path & "\Settings\" & sControl.Name & ".vis" For Input As #1
  Input #1, t
Close #1
t = Trim(t)
sControl.Visible = t
1_____
'Clear variables
t = ""
End Sub
Public Sub save control vis(ByVal sControl)
On Error Resume Next
Call create save setting dir
Open App.Path & "\Settings\" & sControl.Name & ".vis" For Output As #1
  Print #1, sControl. Visible
Close #1
End Sub
Public Sub use_control_pos(ByRef sControl)
On Error Resume Next
Dim t As String
```

```
Open App.Path & "\Settings\" & sControl.Name & ".pos" For Input As #1
  Input #1. t
Close #1
t = Trim(t)
sControl.Align = Val(t)
1_____
'Clear variables
.....
t = ""
End Sub
Public Sub save control pos(ByVal sControl)
On Error Resume Next
Call create save setting dir
Open App.Path & "\Settings\" & sControl.Name & ".pos" For Output As #1
  Print #1, sControl.Align
Close #1
End Sub
Private Sub create save setting dir()
On Error Resume Next
MkDir (App.Path & "\Settings")
End Sub
Public Sub FillListViewByRef sListView As ListView, ByRef sRecordSource As
ADODB.Recordset, ByVal sNumOfFields As Byte, ByVal sNumIco As Byte, ByVal
with num As Boolean, ByVal show first rec As Boolean)
Dim X As Variant Optional to be declare as variant
Dim i As Byte
On Error Resume Next
sRecordSource.MoveFirst
sListView.ListItems.Clear
Do While Not sRecordSource.EOF
  If with num = True Then
    Set X = sListView.ListItems.Add(, , sRecordSource.AbsolutePosition, sNumIco,
sNumIco)
    Set X = sListView ListItems.Add(, , sRecordSource.Fields(0), sNumIco, sNumIco)
  End If
    For i = 1 To sNumOfFields - 1
      If Not sRecordSource.Fields(Val(i)) = "" Then
        If show first rec = True Then
   X.SubItems(i) = sRecordSource.Fields(Val(i) - 1)
    Else
     X.SubItems(i) = sRecordSource.Fields(Val(i))
      End If
    Next i
  sRecordSource.MoveNext
Loop
i = 0
Set X = Nothing
End Sub
```

Public Sub search\_in\_listview(ByRef sListView As ListView, ByVal sFindText As String)

Dim tmp listtview As ListItem

Set tmp\_listtview = sListView.FindItem(sFindText, lvwSubItem + lvwText, lvwPartial, lvwPartial)

If Not tmp listtview Is Nothing Then

tmp listtview.EnsureVisible

tmp listtview.Selected = True

End If

End Sub

Public Sub highlight focus(ByRef sText As TextBox)

With sText

.SelStart = 0

.SelLength = Len(sText.Text)

End With

End Sub

Public Sub prompt err(ByVal sErrorDescription As String)

MsgBox sErrorDescription & vbCrLf & vbCrLf & "\*Note: Contact the programmer to learn more about this.", vbExclamation, "CSRS version 1"

End Sub

Public Sub delete\_rec(ByRef sCONN As ADODB.Connection, ByVal sTable As String, ByVal sField As String, ByVal sString, ByVal snum As Long)

If isnumber = True Then

sCONN.Execute "Delete \* From " & sTable & " Where " & sField & " =" & snum

Else

sCONN.Execute "Delete \* From " & sTable & " Where " & sField & " =" & sString & ""

End If

End Sub

Public Function is empty(ByRef sText As Variant) As Boolean

If sText.Text = "" Then

is empty = True

MsgBox "The field is required. Please check it!", vbExclamation, "CSRS version 1" sText. SetFocus

Else

is\_empty = False

End If

End Function

Public Function get\_num(ByVal sTable As String, ByVal sField As String, ByRef sCN As ADODB.Connection) As Long

On Error GoTo Err

Dim rs As New ADODB.Recordset

rs.Open "SELECT Max(" & sTable & "." & sField & ") AS [Number] From " & sTable & " ORDER BY Max(" & sTable & "." & sField & ") DESC", sCN, adOpenStatic, adLockOptimistic

get num = rs.Fields(0) + 1

sTable = ""

sField = ""

Set rs = Nothing

**Exit Function** 

Err:

1\_\_\_\_\_

'Error when incounter a null value

1\_\_\_\_\_

If Err.Number = 94 Then get\_num = 1: Resume Next

End Function

Public Function if\_exist(ByVal sTable As String, ByVal sField As String, ByRef sEntryField As Variant) As Boolean

Dim rs As New ADODB.Recordset

if exist = False

Call set\_rec\_getData(rs, cn, "Select \* From " & sTable & " Where " & sField & " ="" & sEntryField.Text & """)

If rs.RecordCount > 0 Then

MsgBox "The adding of new entry cannot be done because " & sEntryField.Text & " is already" & vbCrLf & "exist in the record.Please check and change it." & vbCrLf & vbCrLf & "Note: Duplication of entries is not allowed in this form.", vbExclamation, "CSRS version 1" sEntryField.SetFocus

if exist = True

End If

Set rs = Nothing

**End Function** 

Public Sub centerForm(ByRef sForm As Form, ByVal sHeight As Integer, ByVal sWidth As Integer)

sForm.Move (sWidth - sForm.Width) / 2, (sHeight - sForm.Height) / 2

End Sub

Option Explicit

Global school\_name As String
Global school\_address As String

Global user\_type As String
Global user\_name As String
Global user\_login As Date

Global end\_app As Boolean

\_\_\_\_\_

Global rs\_log As New ADODB.Recordset

'General connection

1

Global cn As New ADODB.Connection

'For student

1\_\_\_\_\_

Global frm stud show As Boolean

Global sds, sms, sfs, sns, sos As Byte

| Global rs_stud         | As New ADODB.Recordset |
|------------------------|------------------------|
| For level              |                        |
| Global rs_level        | As New ADODB.Recordset |
| For School Year        |                        |
| Global rs_sy           | As New ADODB.Recordset |
| 'For Sections          |                        |
| Global rs_sec          | As New ADODB.Recordset |
|                        |                        |
| 'For printing          |                        |
| Global rpt_header As a | report_header          |

Public Sub set\_conn\_getData(ByRef sConnection As ADODB.Connection, ByVal sDataLocation As String, ByVal sHavePassword As Boolean, ByVal sPassword As String)

If sHavePassword = True Then

sConnection.Open "Provider=Microsoft.Jet.OLEDB.4.0;Data Source=" & sDataLocation & ";Persist Security Info=False;Jet OLEDB:Database Password=" & sPassword & sPassword=" & sPassword=" &

sConnection.Open "Provider=Microsoft.Jet.OLEDB.4.0;Data Source=" & sDataLocation & ";Persist Security Info=False"

End If

End Sub

Public Sub set\_rec\_getData(ByRef sRecordset As ADODB.Recordset, ByRef sConnection As ADODB.Connection, ByVal sSQL As String)

With sRecordset

.CursorLocation = adUseClient

.Open sSQL, sConnection, adOpenKeyset, adLockOptimistic

End With

End Sub

Public Function rec\_found(ByRef sRecordset As ADODB.Recordset, ByVal sField As String, ByVal sFindText As String) As Boolean

1\_\_\_\_\_

'Move the recordset to the first record

1\_\_\_\_\_

sRecordset.Requery '[ Use this instead of movefirst so that new record added can be used immediately ]

'Search the record

sRecordset.Find sField & " = " & sFindText & ""

.....

```
'Verify if the search string was found or not
_____
If sRecordset.EOF Then
 rec found = False
Else
 rec found = True
End If
End Function
Public Sub record_login(ByVal sTimeLogin As Date, ByVal sUserName As String)
On Error Resume Next
'Declare variables
Dim rs user log As New ADODB.Recordset
Dim conn_user_log As New ADODB.Connection
_______
'Set the variables to have connection to database
______
Call set conn_getData(conn_user_log, App.Path & "\MasterFile.mdb", True, "reg386")
Call set_rec_getData(rs_user_log, conn_user_log, "Select * From UsersLog")
With rs user log
  .AddNew
   .Fields(0) = sUserName
   .Fields(1) = sTimeLogin
  .Update
End With
_____
'Clear variables
.....
Set rs_user_log = Nothing
Set conn user log = Nothing
Public Sub record logout(ByVal sTimeLogin As Date, ByVal sUserName As String)
On Error Resume Next
______
'Declare variables
Dim rs user log As New ADODB.Recordset
Dim conn user log As New ADODB.Connection
'Set the variables to have connection to database
......
Call set_conn_getData(conn_user_log, App.Path & "\MasterFile.mdb", True, "reg386")
                                           "SELECT UsersLog.Username,
Call set_rec_getData(rs_user_log, conn_user_log,
UsersLog.[Log-in], UsersLog.[Log-out] From UsersLog WHERE (((UsersLog.Username)=""
& sUserName & "') AND ((UsersLog.[Log-in])="" & sTimeLogin & ""))")
With rs user log
    .Fields(2) = Now
  .Update
End With
```

MsgBox sUser was been successfully log-out.", vbInformation, "Log-out Time: " & sTimeLogin 'Clear variables Set rs user log = Notice Set conn user log = Nothing End Sub Option Explicit Public Type report beader SchoolName As Series SchoolAddress As School SY As String SectionName As Series End Type Private Sub Dans and Intelize() With Me. Sections "Section 1" Controls .Item("Labell Leaves = theader.SchoolName .Item("Label2" | = = theader.SchoolAddress .Item("Label3" Carroon = no header.SY .Item("Label18" Common = not header.SchoolName .Item("Label2" | Label2" | header.SchoolAddress .Item("Label21" Carrior = To header.SY End With End Sub Private Sub Denil and Interest Interest Interest Interest Interest Interest Interest Interest Interest Interest Interest Interest Interest Interest Interest Interest Interest Interest Interest Interest Interest Interest With Me. Sections "Section 1" Controls .Item("Late\_15" Carron = mt\_header.SchoolName .Item("Label16" = = header.SchoolAddress .Item("Label2" Carrier = To header.SY End With End Sub Private Sub DesiRence Immalize With Me.Sections "Section2" Controls .Item("Labella" | Labella" | Leader.SchoolName .Item("Label 5" Carron = mt header.SchoolAddress .Item("Label27") Carrion = mt\_header.SY

.Item("Label3" Carron = \_\_ beader.SectionName

End With End Sub

## CONCLUSION

I believe that Student information systems is important because it set the "easly" for student registration and option. I collected information and notes and firstly began with page design. After I searched the visual basic program and what I will be able to do by this program

The design of database system is code phase and the conclusion of the project and testing. I perceived to use the Visual Basic programming language more effective. I began to use the data report feature more effectively. We have learnt that without standards some aspects of computing would not work, without the good programs. At the time of visual basic programming development several other commercial companies had been developing their own protocols.

## REFERENCES

- [1] Adolfo Rodriguez ,John Gatrell ,John Karas ,Roland Peschke
- [2] Cisco Systems, Inc
- [3] Near East University Library
- [4] Microsoft Corporation, Inc
  <a href="http://www.microsoft.com">http://www.microsoft.com</a>
- [5] Mr. Ümit İlhan
- [6] Memik Y.[2002] Microsoft Visual Basic for Windows 98/me/2000/xp Profesyonel Sürüm (BETA Basim Yayım Dağıtım A.Ş)
- [7] Pala, Z[2004]Herkes İçin Visual Basıc (Akçağ Basım Yayım Dağıtım A.Ş)